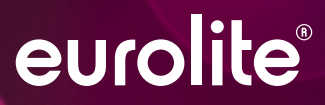

# PC CONTROL 512 | 1024 USB INTERFACE

Ĩ

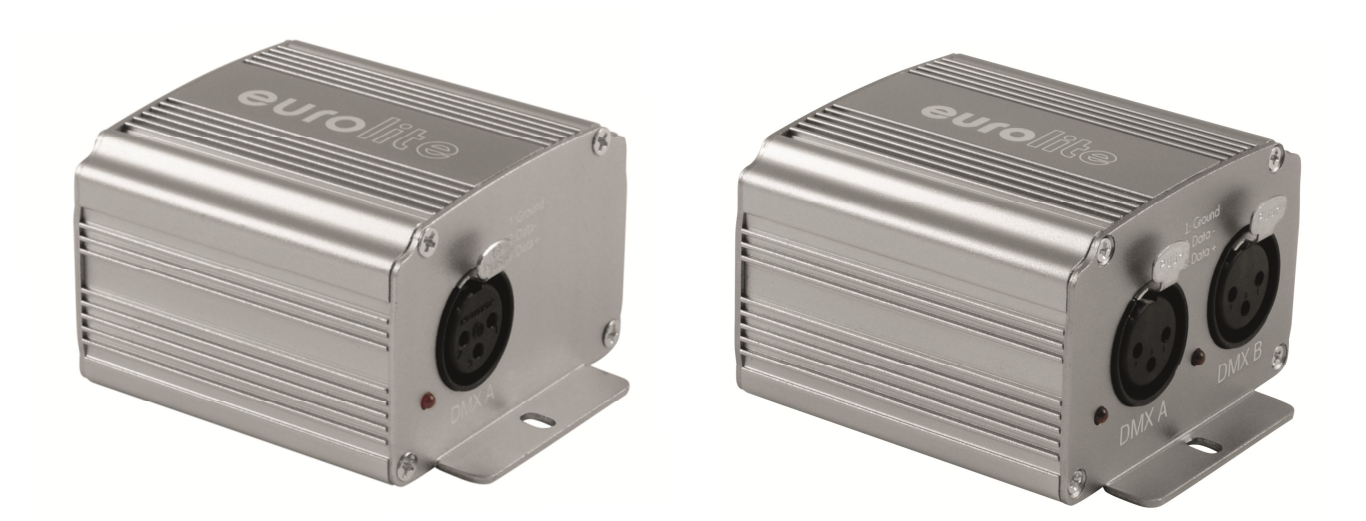

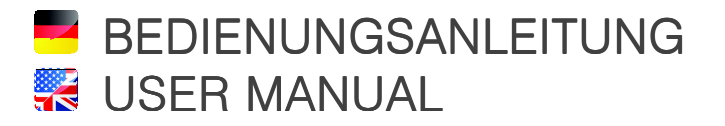

www.eurolite.de

# PC CONTROL 512| 1024

### DMX-Steuersoftware

### PC Control mit USB-Interface

- Lichtsteuersoftware für DJs und professionelle Lichttechniker
- Inkl. USB-Interface für 1 DMX-Universum (PC 512) bzw. 2 DMX-Universen (PC 1024)
- Mit der benutzerfreundlichen Lichtsteuersoftware PC Control programmieren Sie beeindruckende Lichtshows für DMX-Geräte
- Ideal für Architektur- und Bühnenbeleuchtung sowie Festinstallationen dank internem Speicher und der Möglichkeit unterschiedliche Auslöser für Szenen festzulegen
- Live- und Standalone-Betrieb (max. 132 DMX-Kanäle)
- Optimiert u. a. für Windows 7, Mac OS X, Linux und Android
- Grafisches und benutzerfreundliches Live-Fenster für Touchscreens und Smartphones
- Kostenlose App SmartBoard DMX im App Store für Android und IOS erhältlich

• Lösen Sie Szenen und Programme bequem mit Ihrem Smartphone per WLAN aus oder stellen Sie latenzfrei RGB-Farben für Ihre RGB-Lichteffekte ein u. v. m.

- Automatischer Programmgenerator mit Pan/Tilt und RGB-Effekten
- Grafischer Patch-Editor
- Schneller Editor für Geräteprofile mit einer 3000 Geräte umfassenden Library
- Volles RGB-(W/A)-Farb- und Dimmer-Management und -Rendering
- Bis zu 5120 Kanäle mit mehreren angeschlossenen Interfaces
- Farben, Dimmer, Geschwindigkeit, Black Out und Pausen können im Livemodus gesteuert werden
- USB2.0-Anschluss, 1 XLR-Anschluss (PC 512)/2 XLR-Anschlüsse und Kemmen (PC 1024)

### .............................................................................................................................................................................. DMX Control Software

### PC Control with USB Interface

- *Lighting control software for LJs, VJs, and lighting professionals*
- *Incl. USB interface for 1 DMX universe (PC 512) or 2 DMX universes (PC 1024)*
- *User-friendly lighting control software PC Control to program impressive light shows for any DMX fixture*
- *Ideal for architectural and stage lighting, and fixed installations thanks to internal memory and the ability to configure scene triggers*
- *Live and stand-alone control (max. 132 DMX channels)*
- *Optimized for Windows 7, Mac OS X, Linux and Android*
- Graphic and user-friendly live board for touchscreens and smartphone
- *Free SmartBoard DMX App available at the App store for Android and IOS*
- Remotely trigger scenes and programs via WIFI with your smartphone or instantly change RGB colors of your LED lights *and much more*
- *Automatic program generator with X-Pan, Y-Tilt and RGB effects*
- *Graphic patch editor for DMX fixture addressing*
- *Quick fixture profile editor with 3000 files (libraries) included*
- *Full RGB (W/A) color and dimmer management and rendering*
- *Up to 5120 channels with several interfaces connected*
- *Colors, dimmer, speed, black out and pause can be managed in live mode*
- USB 2.0 port, 1 XLR connector (PC 512)/2 XLR connectors and terminal block (PC 1024)

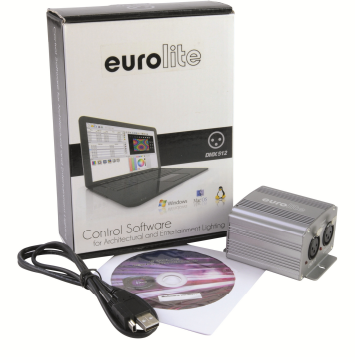

### Inhaltsverzeichnis

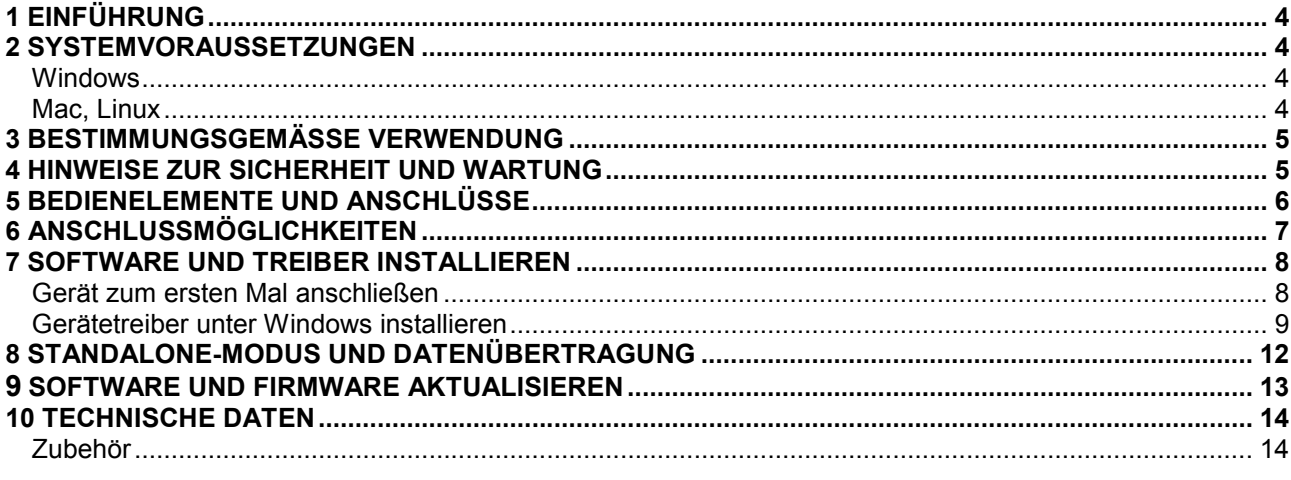

### **X** Table of Contents

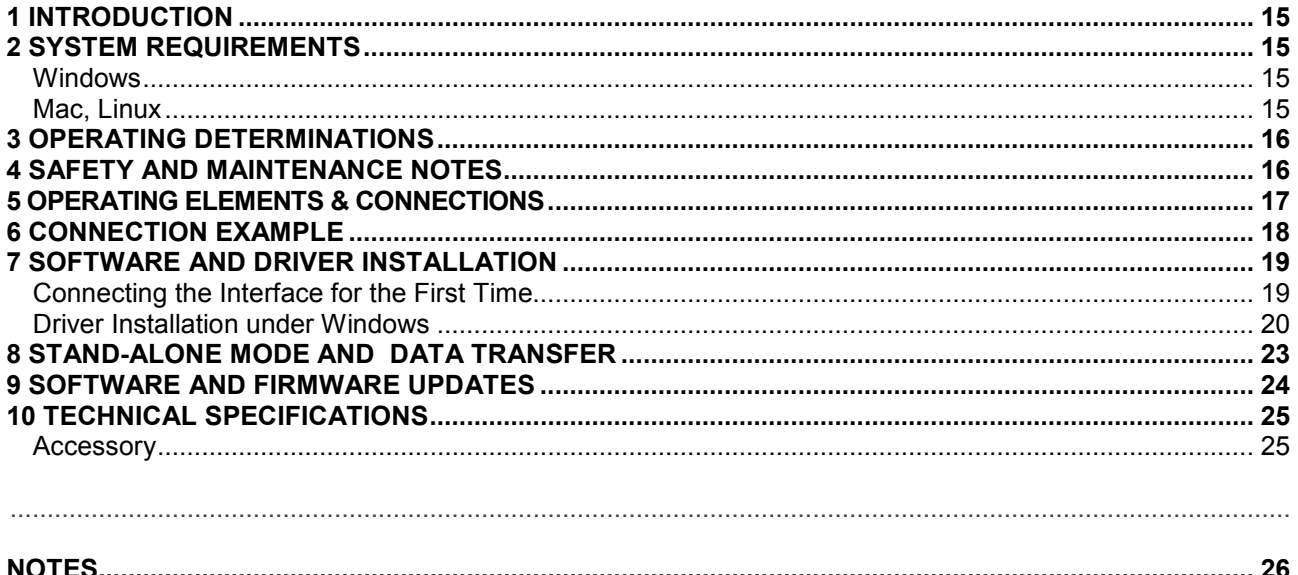

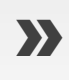

Diese Bedienungsanleitung gilt für die Artikelnummern: This user manual is valid for the article numbers: 51860150, 51860160

### 1 EINFÜHRUNG

Wir freuen uns, dass Sie sich für ein Produkt von EUROLITE entschieden haben. Wenn Sie nachfolgende Hinweise beachten, sind wir sicher, dass Sie lange Zeit Freude an Ihrem Kauf haben werden. Bitte bewahren Sie diese Bedienungsanleitung für weiteren Gebrauch auf.

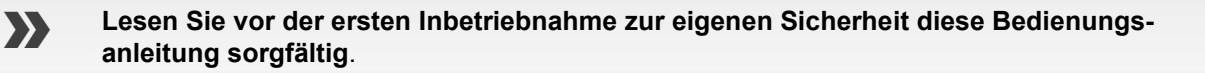

**Das neueste Update dieser Bedienungsanleitung finden Sie im Internet unter: www.eurolite.de**

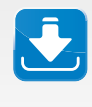

**Für diese Bedienungsanleitung wurde PC Control in der Version 1.3.2 verwendet. Prüfen Sie nach dem Kauf des Produkts Ihre Version und aktualisieren Sie ggf. die Software. Auch die Gerätefirmware lässt sich aktualisieren Kapitel 9.**

Alle Personen, die mit der Aufstellung, Inbetriebnahme, Bedienung, Wartung und Instandhaltung dieses Gerätes zu tun haben, müssen

- entsprechend qualifiziert sein
- diese Bedienungsanleitung genau beachten
- die Bedienungsanleitung als Teil des Produkts betrachten
- die Bedienungsanleitung während der Lebensdauer des Produkts behalten
- die Bedienungsanleitung an jeden nachfolgenden Besitzer oder Benutzer des Produkts weitergeben
- sich die letzte Version der Anleitung im Internet herunter laden

### 2 **SYSTEMVORAUSSETZUNGEN**

#### **Windows**

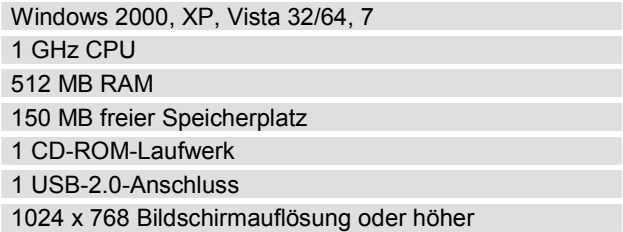

#### **Mac, Linux**

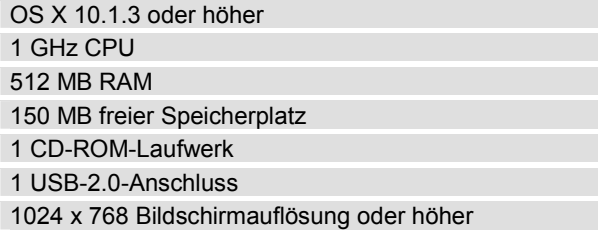

### 3 BESTIMMUNGSGEMÄSSE VERWENDUNG

Die USB-Interfaces PC Control 512 und 1024 dienen zum Anschluss von Geräten mit DMX512-Schnittstelle an einen Computer mit USB-Anschluss und erlauben das Senden und Empfangen von Daten über die beiliegende Lichtsteuersoftware. Die Software wird auf CD-ROM geliefert und ist mit Windows-, Mac- und Linux-Betriebssystemen kompatibel. Dokumentation für die Software finden Sie auf der CD-ROM.

Die Spannungsversorgung der Geräte erfolgt über den USB-Anschluss des Computers.

Vermeiden Sie Erschütterungen und jegliche Gewaltanwendung bei der Installierung oder Inbetriebnahme des Gerätes. Achten Sie bei der Wahl des Installationsortes darauf, dass das Gerät nicht zu großer Hitze, Feuchtigkeit und Staub ausgesetzt wird. Die Umgebungstemperatur darf zwischen -25° C und +70° C liegen. Halten Sie das Gerät von direkter Sonneneinstrahlung (auch beim Transport in geschlossenen Wägen) und Heizkörpern fern. Die relative Luftfeuchte darf 50 % bei einer Umgebungstemperatur von 40° C nicht überschreiten. Dieses Gerät darf nur in einer Höhenlage zwischen -20 und 2000 m über NN betrieben werden.

Reinigen Sie das Produkt niemals mit Lösungsmitteln oder scharfen Reinigungsmitteln, sondern verwenden Sie ein weiches und angefeuchtetes Tuch.

Soll das Gerät transportiert werden, verwenden Sie bitte die Originalverpackung, um Transportschäden zu vermeiden.

Beachten Sie bitte, dass eigenmächtige Veränderungen an dem Gerät aus Sicherheitsgründen verboten sind. Wird das Gerät anders verwendet als in dieser Bedienungsanleitung beschrieben, kann dies zu Schäden am Produkt führen und der Garantieanspruch erlischt. Außerdem ist jede andere Verwendung mit Gefahren, wie z. B. Kurzschluss, Brand, elektrischem Schlag, etc. verbunden.

..............................................................................................................................................................................

### 4 HINWEISE ZUR SICHERHEIT UND WARTI ING

Schützen Sie das Gerät vor Feuchtigkeit und Hitze.

Wartungs- und Servicearbeiten sind ausschließlich dem autorisierten Fachhandel vorbehalten. Schäden, die durch manuelle Veränderungen an diesem Gerät verursacht werden, fallen nicht unter den Garantieanspruch. Wird das Gerät zweckentfremdet oder falsch angeschlossen, kann dies zu Schäden führen und der Garantieanspruch erlischt.

Sollten einmal Ersatzteile benötigt werden, verwenden Sie bitte nur Originalersatzteile.

Das Gerät sollte regelmäßig von Verunreinigungen wie Staub usw. gereinigt werden. Verwenden Sie zur Reinigung ein fusselfreies, angefeuchtetes Tuch. Auf keinen Fall Alkohol oder irgendwelche Lösungsmittel zur Reinigung verwenden!

Sollten Sie noch weitere Fragen haben, steht Ihnen Ihr Fachhändler jederzeit gerne zur Verfügung.

### 5 BEDIENELEMENTE UND ANSCHLÜSSE

#### PC Control 1024

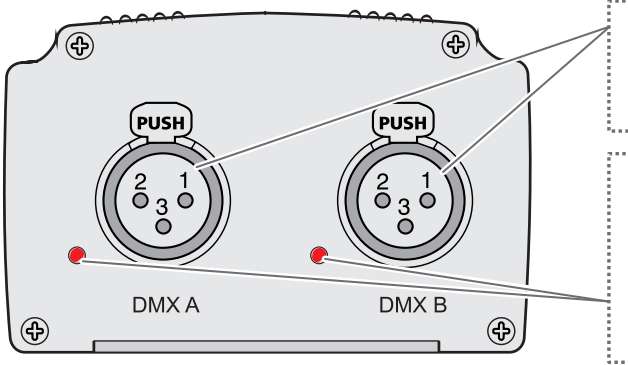

#### DMX512-Anschluss

3-pol. XLR; kann als Ein- und Ausgang verwendet werden (nur PC-1024), 1: Ground, 2: Data -, 3: Data +

#### Rote DMX512-Statusanzeige

Aus: kein DMX-Signal (PC-Control geschlossen) Leuchtet: DMX-Signal wird gesendet oder empfangen (PC-Control geöffnet) Blinkt: DMX-Signalgeschwindigkeit langsam

#### PC Control 512

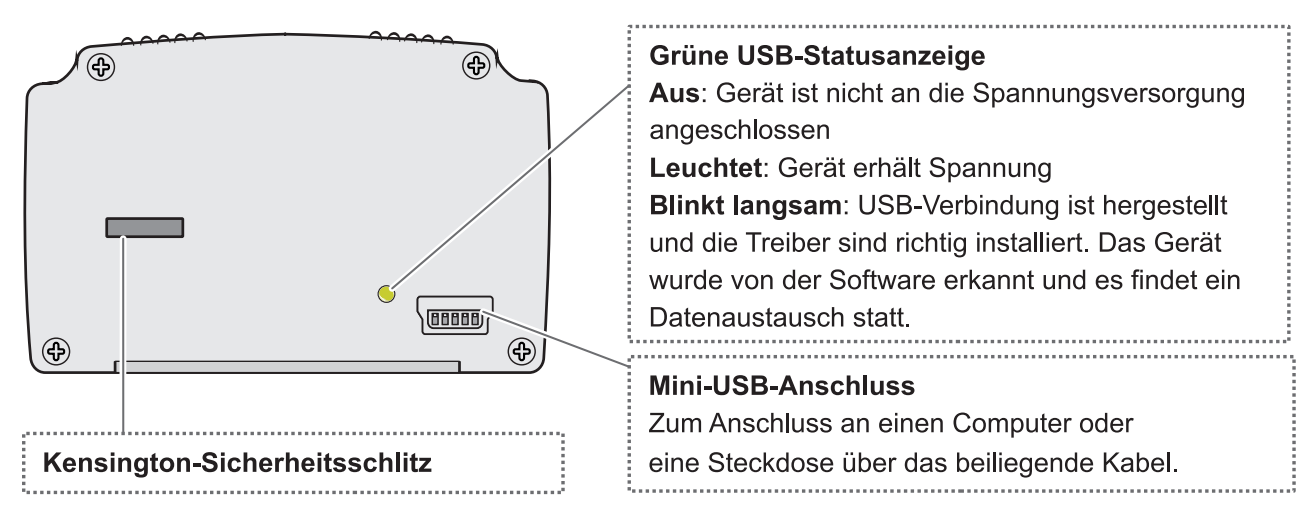

#### PC Control 1024

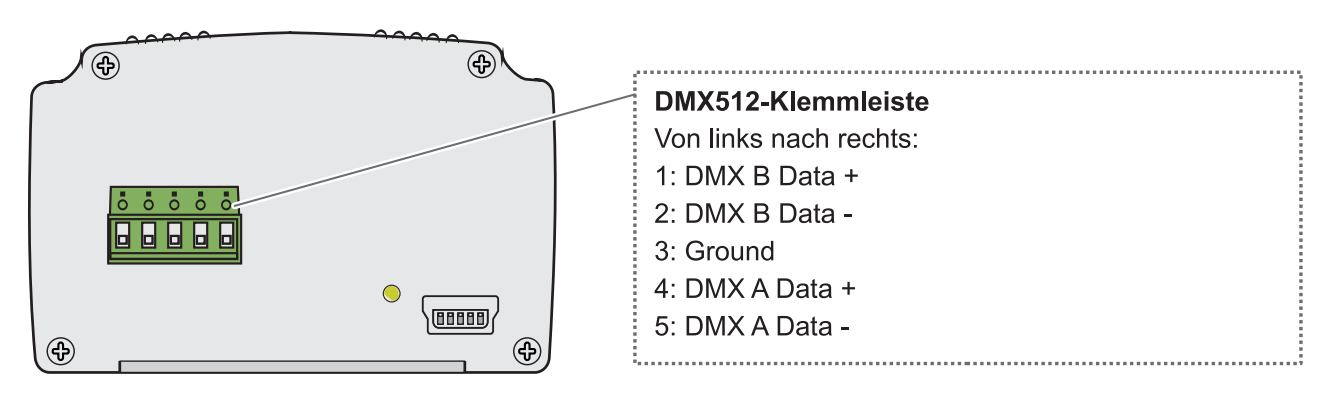

## 6 ANSCHLUSSMÖGLICHKEITEN

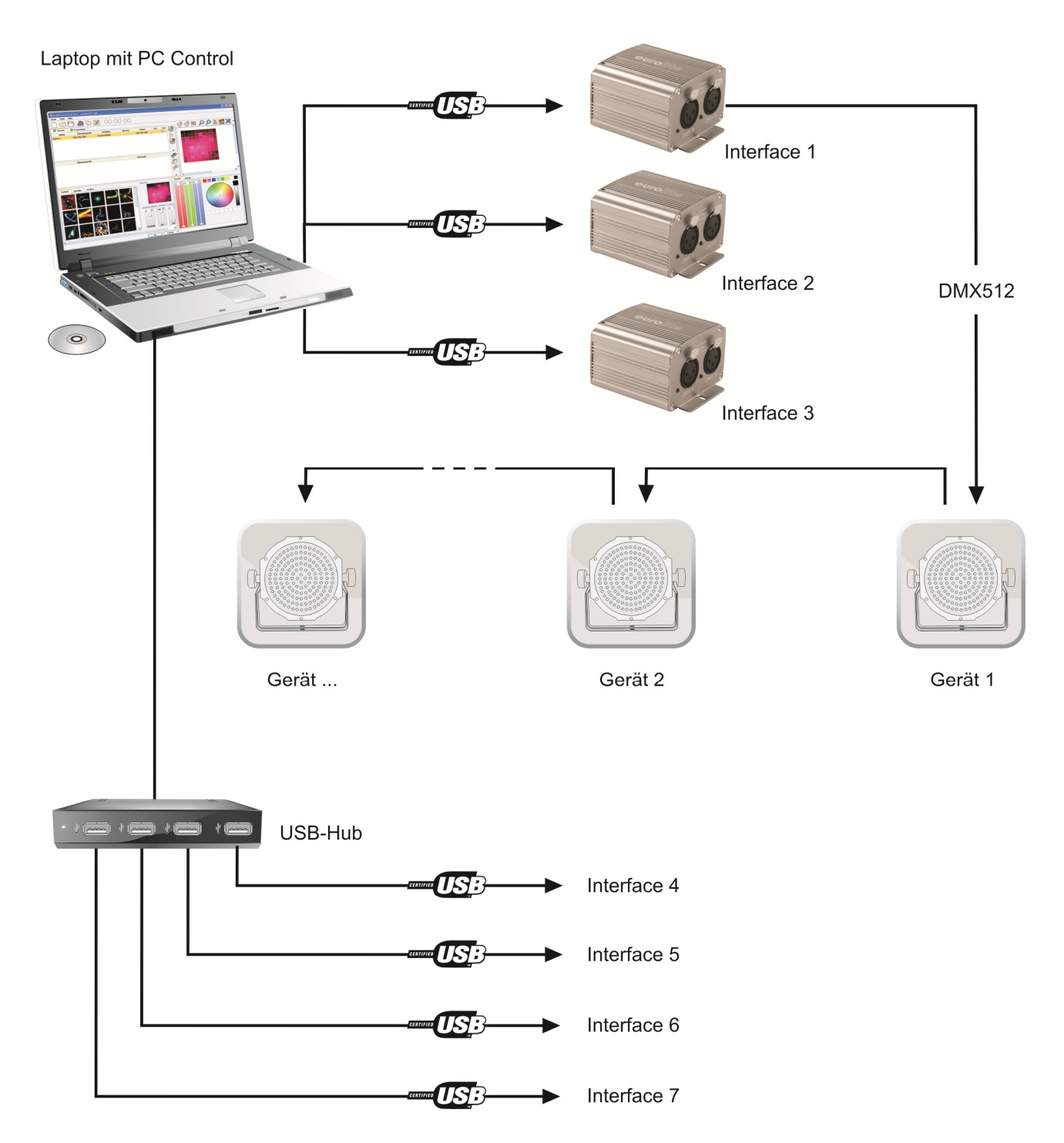

### 7 OFTWARE UND TREIBER INSTALLIEREN

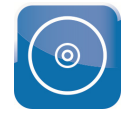

Legen Sie die Installations-CD in das Laufwerk Ihres Computers ein. Nach dem Einlesevorgang startet die automatische Installationsroutine für Windows. Falls nicht, öffnen Sie die CD und führen die Datei **Led\_Pc\_Control\_512\_1.3.2\_setup.exe** im Ordner **Install Windows** aus. Auch Benutzer von Mac und Linux finden auf der CD die entsprechende Installationsdatei für ihr Betriebssystem. Folgen Sie nun den Anweisungen des Installationsprogramms.

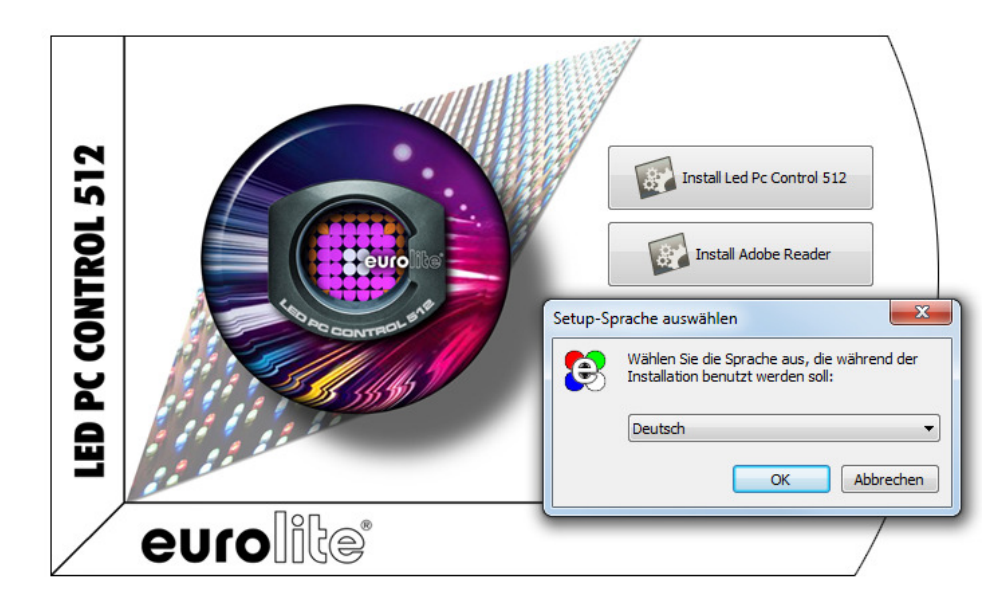

- *Treiber und Software werden konstant weiterentwickelt, daher können Installationsanzeigen und -vorgänge leicht von denen in dieser Bedienungsanleitung abweichen.* 
	- *Um die Steuersoftware zu installieren, müssen Sie ggf. als Administrator oder als Benutzer mit Administratorrechten auf Ihrem Betriebssystem angemeldet sein.*   $\blacksquare$

#### **Gerät zum ersten Mal anschließen**

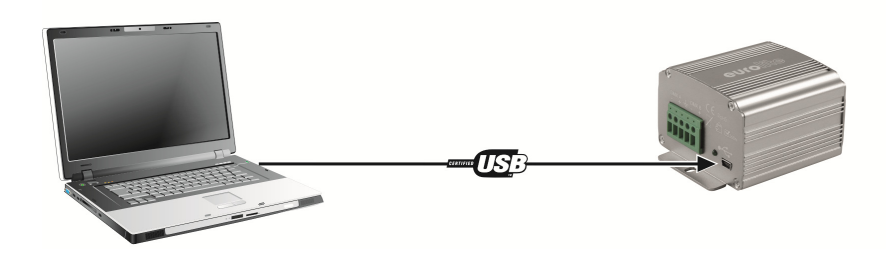

..............................................................................................................................................................................

Verbinden Sie das Interface mit Ihrem Computer. Die grüne Statusanzeige leuchtet auf und zeigt an, dass das Interface Strom vom Computer erhält.

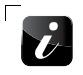

 $\mathbf{v}$ 

*Unter Mac und Linux ist der Installationsvorgang damit abgeschlossen und der Rest dieses Kapitels kann übersprungen werden.* 

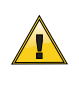

**Bei Windows-Betriebssystemen muss für die korrekte Funktion des Geräts der passende Treiber manuell installiert werden. Windows informiert Sie mit einem Dialog über diesen Zustand.**   $\blacksquare$ 

> Die Gerätetreibersoftware wurde nicht installiert. \\ X Klicken Sie hier, um Details zu erhalten.

#### **Gerätetreiber unter Windows installieren**

 $\overline{1}$ 

Öffnen Sie den Geräte-Manager. Das Interface wird unter **USB-Controller** angezeigt als **CQ DMX512 Stand Alone Device**. Führen Sie einen Rechtsklick auf **CQ DMX512 Device** aus. Wählen Sie **Treiber aktualisieren...** 

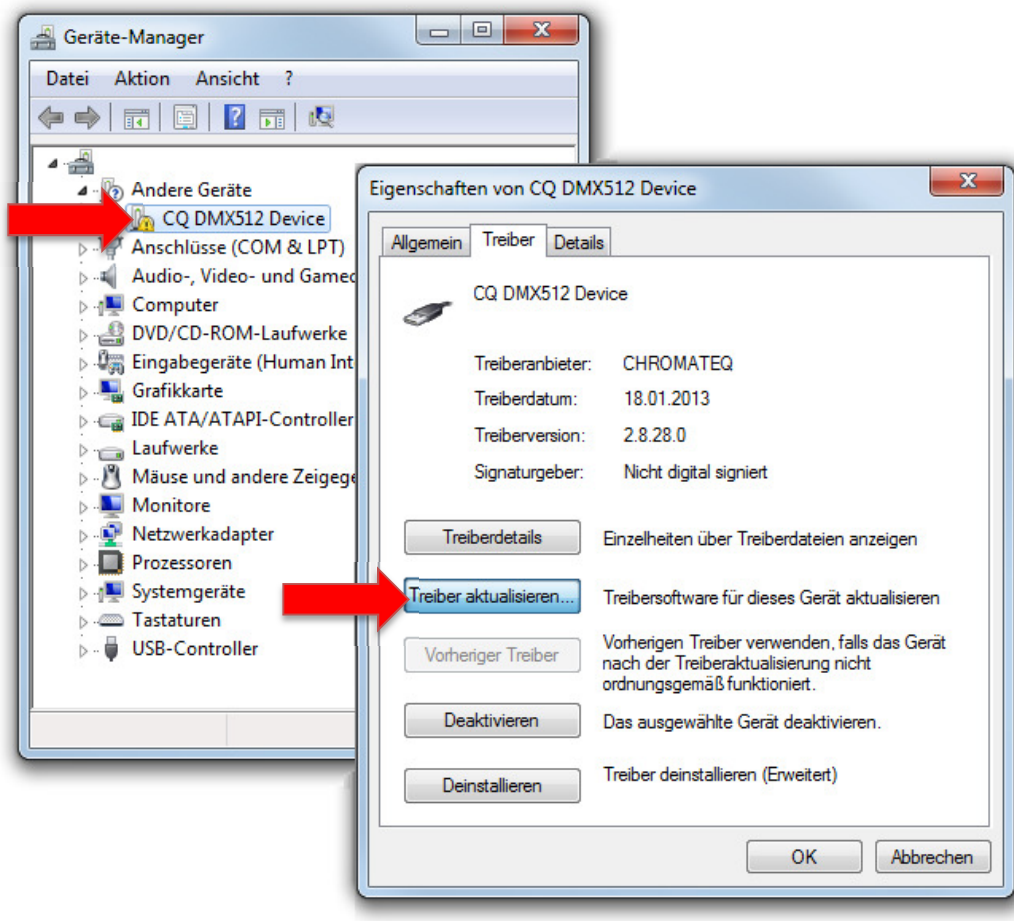

 $2<sup>1</sup>$ 

Wählen Sie **Auf dem Computer nach Treibersoftware suchen**.

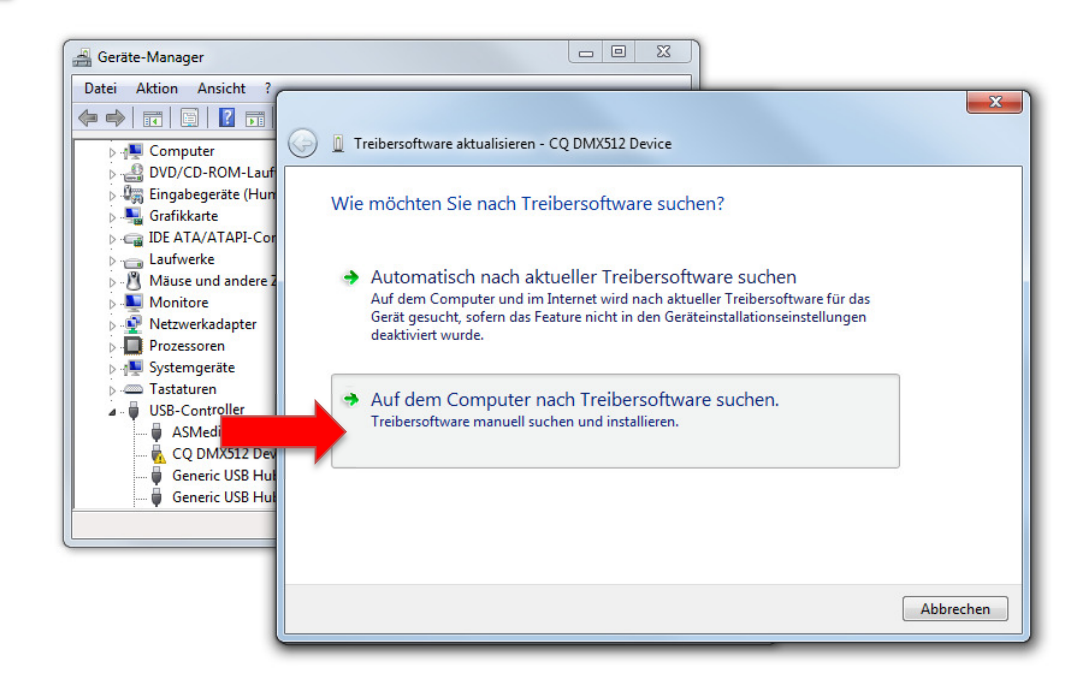

..............................................................................................................................................................................

Klicken Sie auf Durchsuchen... und wählen Sie das CD-Laufwerk an. Klicken Sie anschließend auf **OK** und **Weiter**.

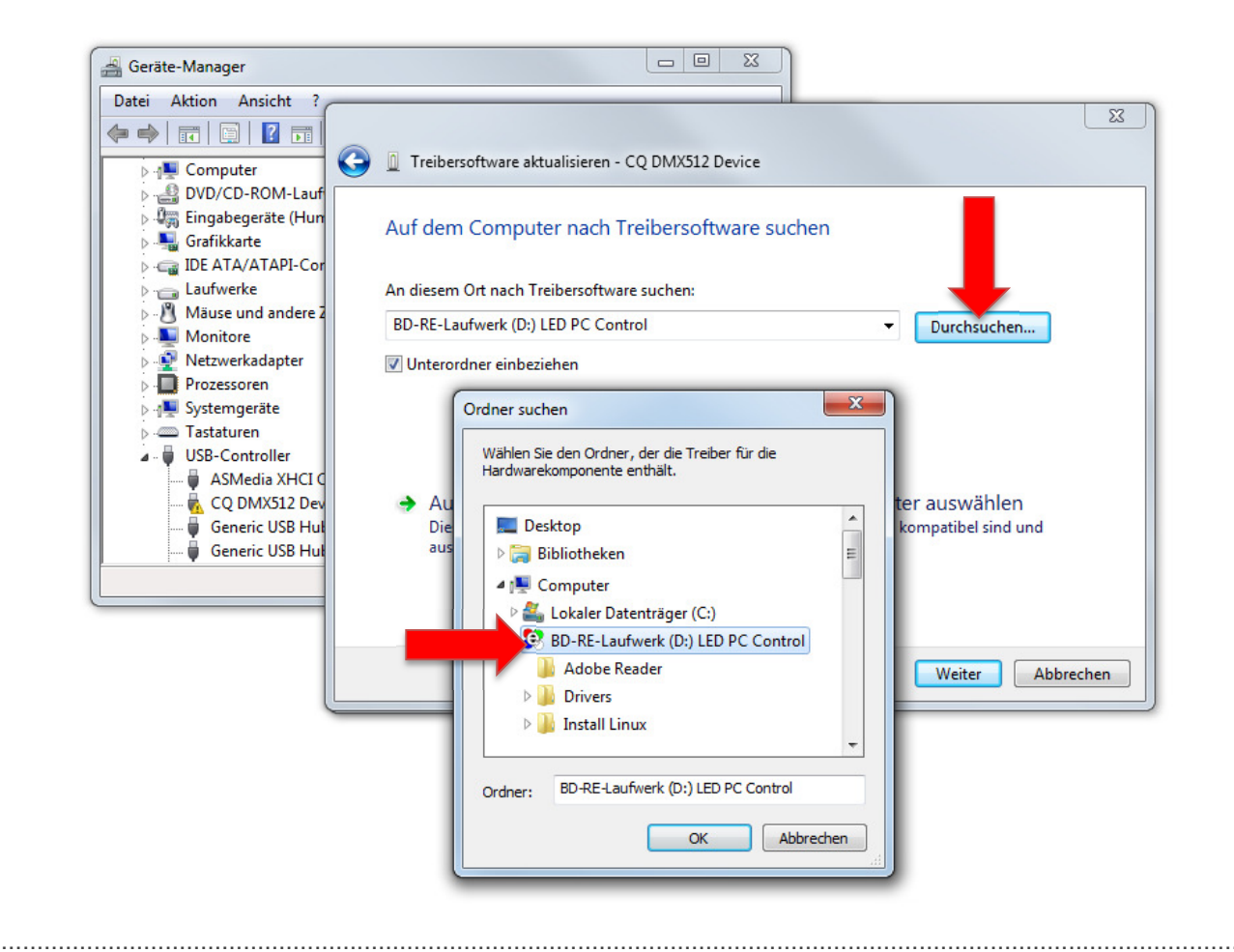

Wählen Sie im nächsten Dialogfester **Diese Treibersoftware trotzdem installieren**.

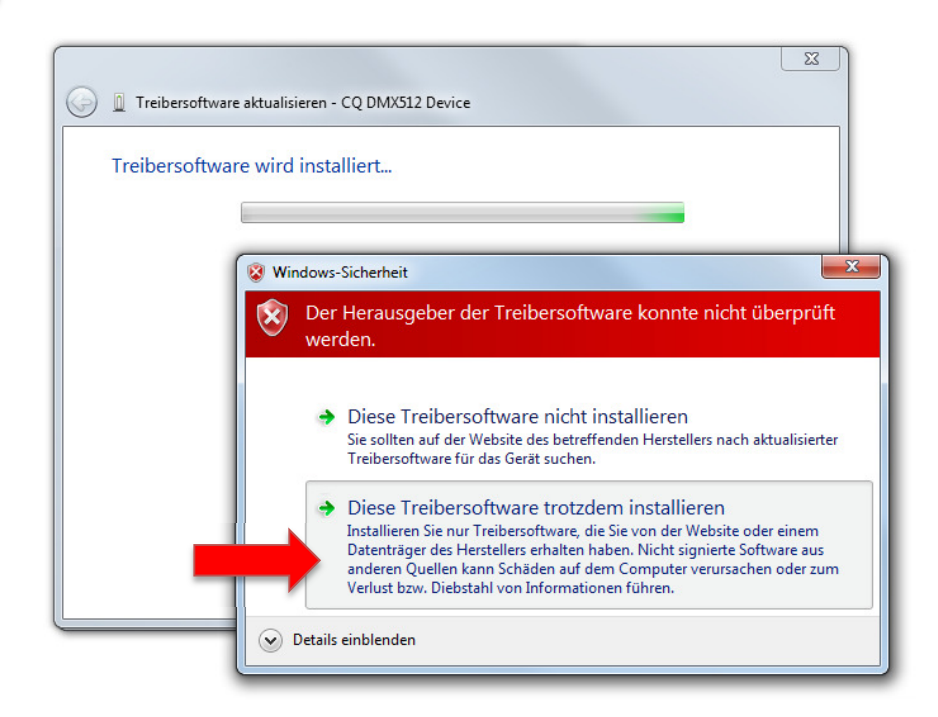

www.eurolite.de 10

 $\overline{3}$ 

 $\boldsymbol{\varLambda}$ 

 $5<sup>1</sup>$ 

 $6<sup>1</sup>$ 

#### Der Treiber ist nun installiert.

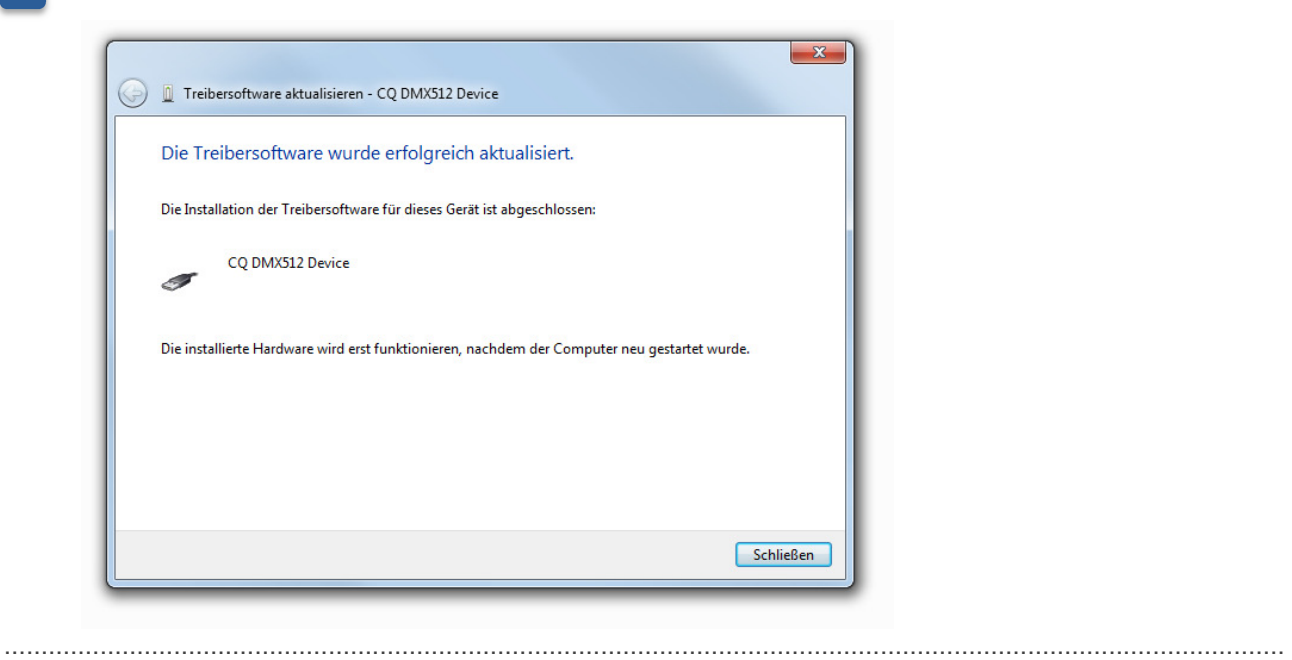

Die Änderungen erfordern einen Neustart des Computers. Danach ist die Installation abgeschlossen und das Interface ist betriebsbereit.

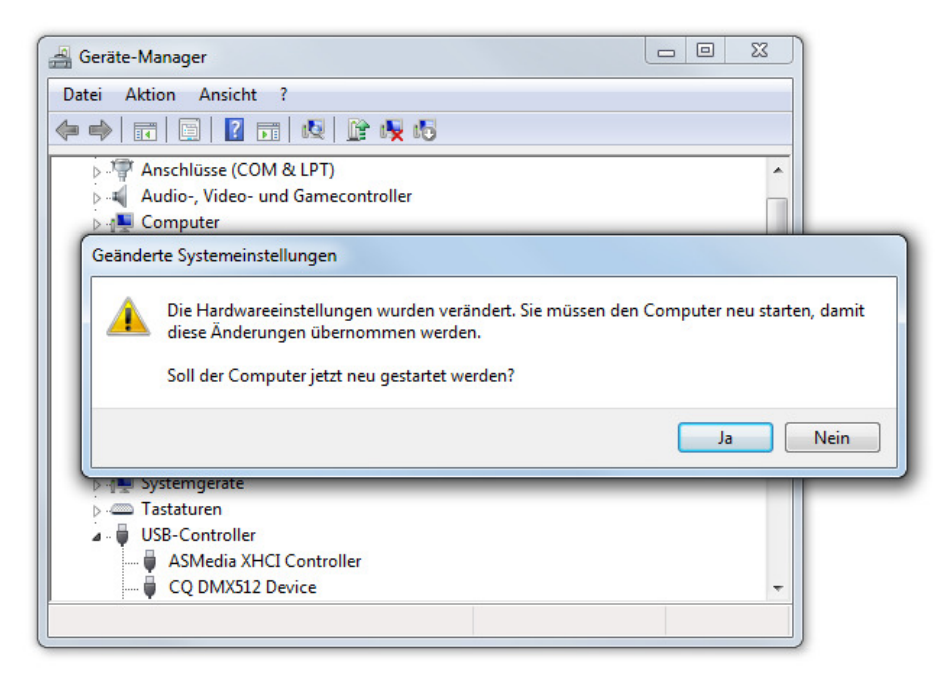

### 8 STANDALONE-MODUS UND DATENÜBERTRAGUNG

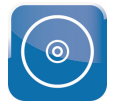

Dieses Kapitel dient als Hilfestellung für die grundsätzliche Verwendung des Interfaces mit der Software. Eine ausführliche Beschreibung aller Funktionen finden Sie auf der CD und unter dem Menüpunkt Hilfe, wenn Sie die Software aufrufen.

*• Ab Firmware 2.0.1.5 steht auch für die Interfaces eine eingeschränkte Standalone-Funktion über 132 DMX-Kanäle zur Verfügung.* 

• *Für eine Standalone-Funktion des Geräts, wird ein Netzteil benötigt (Zubehör).* 

Rufen Sie nach dem Starten des Programms den Standalone-Modus mit dem Symbol in der Werkzeugleiste auf. Das Standalone-Menü öffnet sich und das Interface oben links unter **Devices** aufgelistet.

..............................................................................................................................................................................

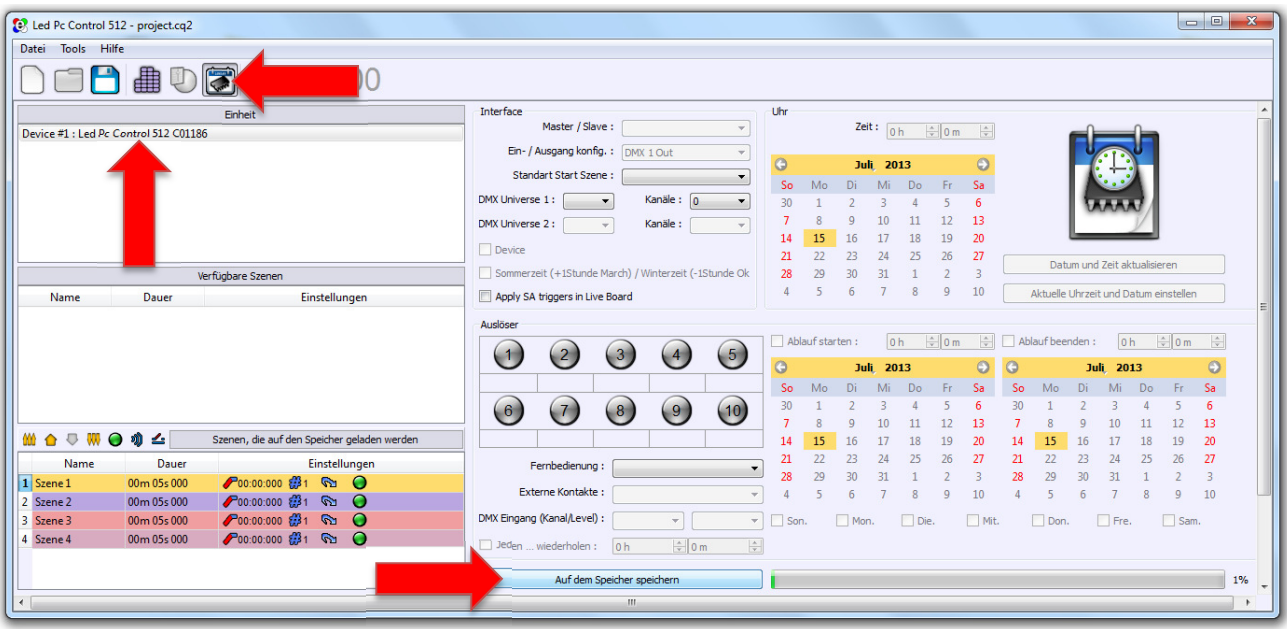

Verwenden Sie nach dem Erstellen Ihrer Lichtshows den Button **Auf dem Speicher speichern**, um die Daten in den internen Speicher des Interfaces zu laden. Der auf dem Interface verfügbare Speicherplatz wird von dem Balken auf der rechten Programmseite angezeigt.

Schließen Sie das Interface dann über ein 5-V-Netzteil (Zubehör) an eine Steckdose an, um es mit Strom zu versorgen. Sobald das Interface mit Spannung versorgt wird, startet es automatisch die im internen Speicher abgelegten Programme.

 $\blacksquare$ 

### 9 SOFTWARE UND FIRMWARE AKTUALISIEREN

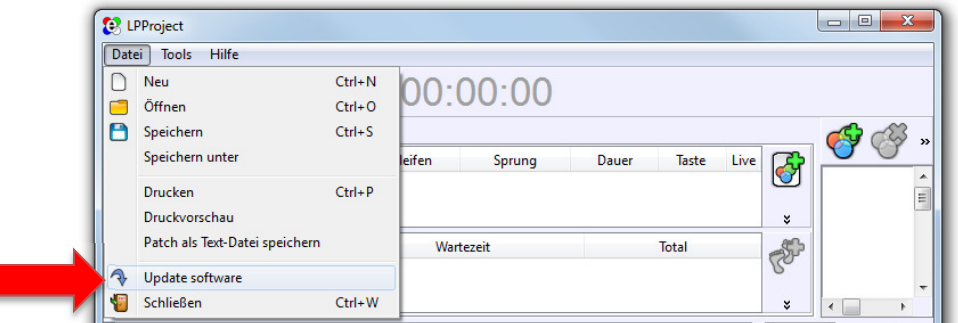

Da die Software konstant weiterentwickelt wird, werden auch nach dem Kauf immer wieder neue Funktionen hinzugefügt. Prüfen Sie von Zeit zu Zeit **www.eurolite.de**, um weitere Informationen hierüber zu erhalten.

Zur Aktualisierung der Software rufen Sie den Menüpunkt **Datei Update Software** auf. Die Aktualisierung setzt eine Internetverbindung voraus.

..............................................................................................................................................................................

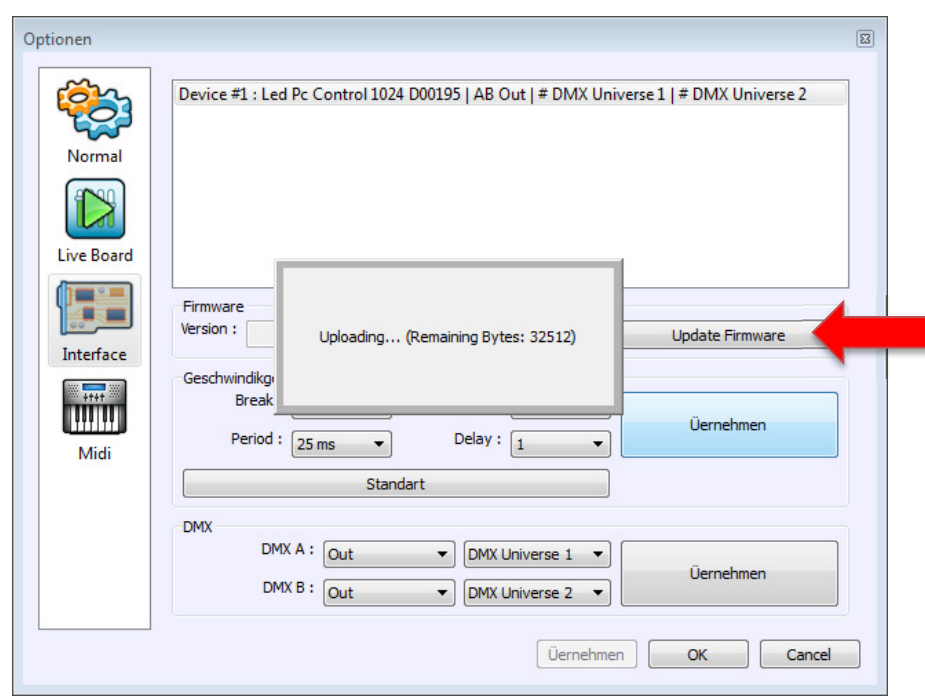

Die interne Software (Firmware) des Interfaces lässt sich ebenfalls aktualisieren. Dadurch können Sie auch nach dem Kauf neue Funktionen in das Gerät integrieren und eventuell auftretende Fehler beseitigen. Wir empfehlen Ihnen, immer die aktuellste Version in Ihr Gerät zu laden, um so die größtmögliche Funktionalität verfügbar zu haben. Zur Aktualisierung der Firmware rufen Sie in der Software den Menüpunkt **Tools Optionen Interface** auf. Wenn das Interface ordnungsgemäß vom Programm erkannt wurde, werden die entsprechenden Funktionen für die Aktualisierung angezeigt. Die aktuellste Firmware erhalten Sie immer mit der neuesten Version der Software.

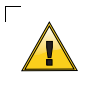

**Trennen Sie während der Firwareaktualisierung nicht die Verbindung zum Interface! Trennen Sie erst die Verbindung und führen Sie einen Neustart der Software durch, wenn Sie dazu von dem Programm aufgefordert werden.**  $\blacksquare$ 

# 10 TECHNISCHE DATEN

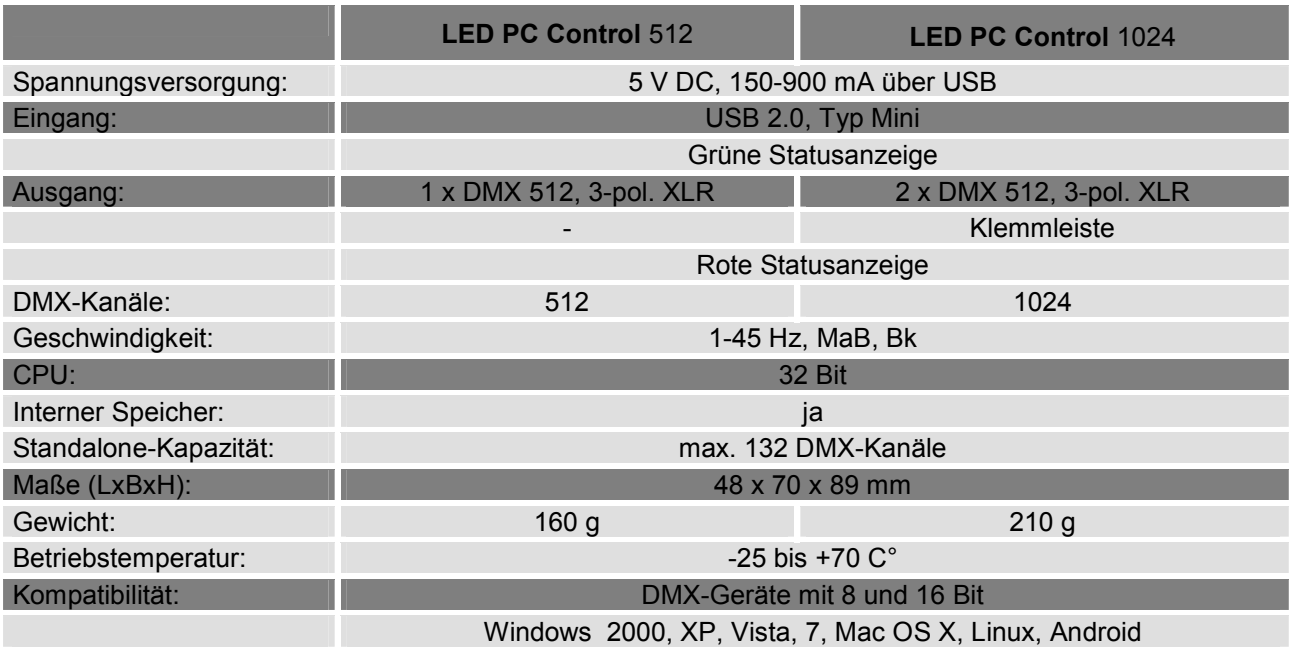

#### **Zubehör**

E1101743 Netzteil AC:90~260V DC:5V USB (für Standalone-Betrieb)

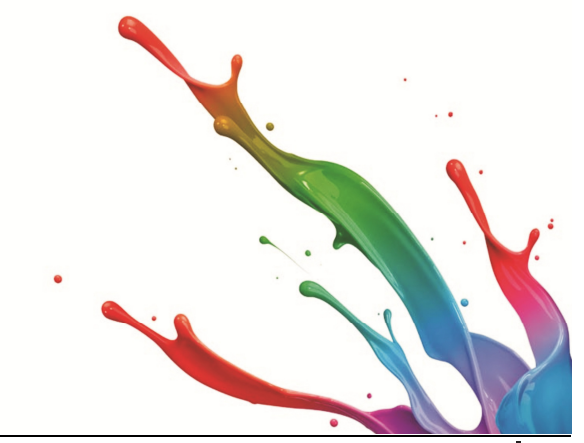

### 1 INTRODUCTION

Thank you for having chosen a EUROLITE product. If you follow the instructions given in this manual, we are sure that you will enjoy this device for a long period of time. Please keep this manual for future needs.

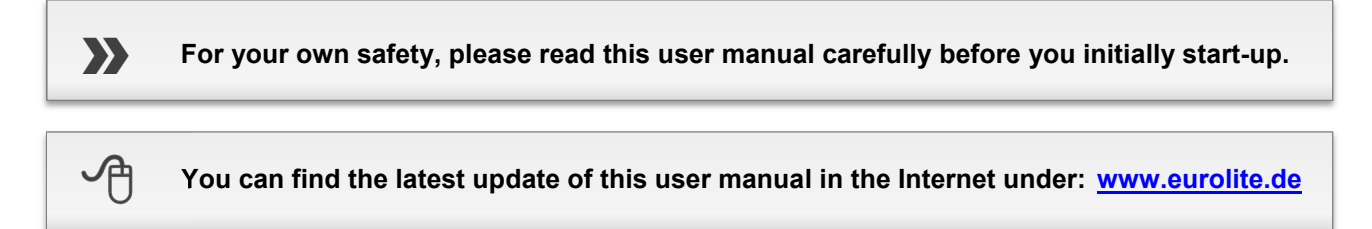

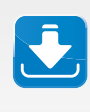

**For this user manual, PC Control was used with version 1.3.2. Please check the version of your product after the purchase and update it if necessary. The device firmware can be updated also → Chapter 9.** 

..............................................................................................................................................................................

Every person involved with the installation, operation and maintenance of this device has to - be qualified

- follow the instructions of this manual
- consider this manual to be part of the total product
- keep this manual for the entire service life of the product
- pass this manual on to every further owner or user of the product
- download the latest version of the user manual from the Internet

### 2 SYSTEM REQUIREMENTS

#### **Windows**

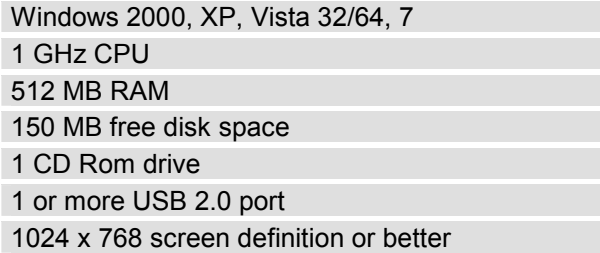

#### **Mac, Linux**

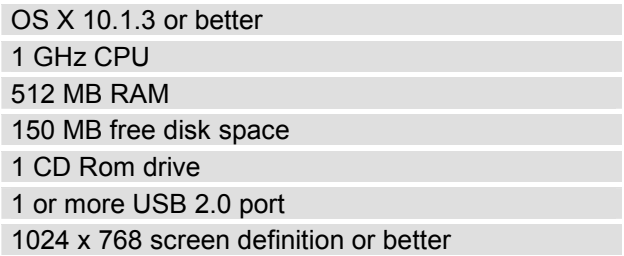

### 3 PERATING DETERMINATIONS

The USB interfaces PC Control 512 and 1024 serve for connecting fixtures with DMX512 interface to computer with USB port and allow sending and receiving data via the included light control software. The software is supplied on a CD-ROM and is compatible to Windows, Mac and Linux operating systems. Documentation for the software is provided on the CD-ROM.

The USB interfaces are supplied with power via the USB connection of the computer.

Do not shake the device. Avoid brute force when installing or operating the device. When choosing the installation spot, please make sure that the device is not exposed to extreme heat, moisture or dust. There should not be any cables lying around. You endanger your own and the safety of others! The ambient temperature must always be between -20° C and +70° C. The relative humidity must not exceed 50 % with an ambient temperature of 40° C. This device must only be operated in an altitude between -20 and 2000 m over NN.

Never use solvents or aggressive detergents in order to clean the device! Rather use a soft and damp cloth. Please use the original packaging if the device is to be transported.

If this device will be operated in any way different to the one described in this manual, the product may suffer damages and the guarantee becomes void. Furthermore, any other operation may lead to dangers like shortcircuit, burns, electric shock, etc.

..............................................................................................................................................................................

### $\blacktriangle$ SAFETY AND MAINTENANCE NOTES

Protect the device against humidity and heat.

Maintenance and service operations are only to be carried out by authorized dealers. Damage, caused by manual modifications on this device is not subject to warranty. If the device is used for other purposes than originally intended or if it is not correctly connected, it may suffer damages and the guarantee becomes void.

We recommend a frequent cleaning of the device. Please use a soft lint-free and moistened cloth. Never use alcohol or solvents!

Should you need any spare parts, please use genuine parts.

Should you have further questions, please contact your dealer.

### 5 OPERATING ELEMENTS & CONNECTIONS

#### PC Control 1024

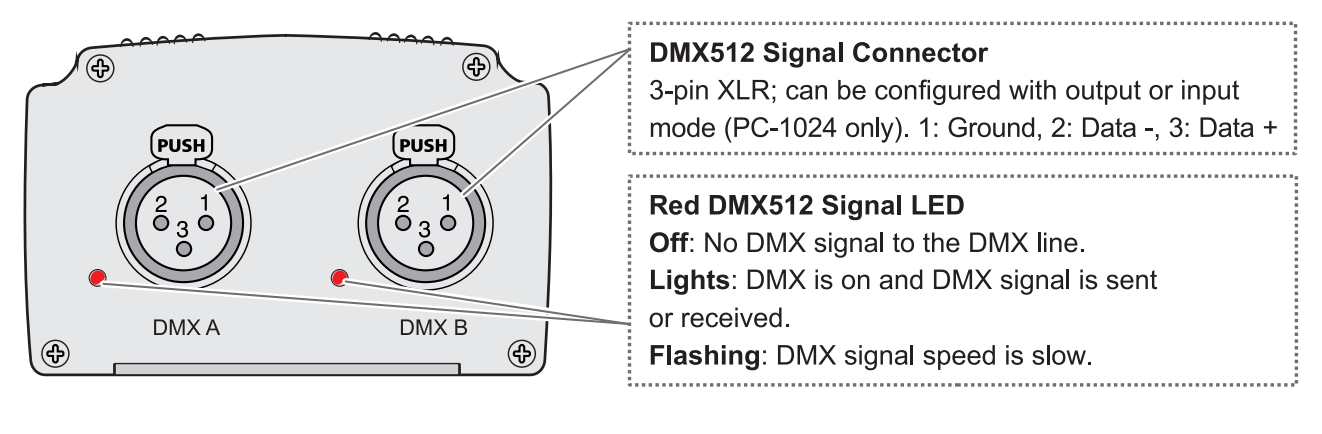

#### PC Control 512

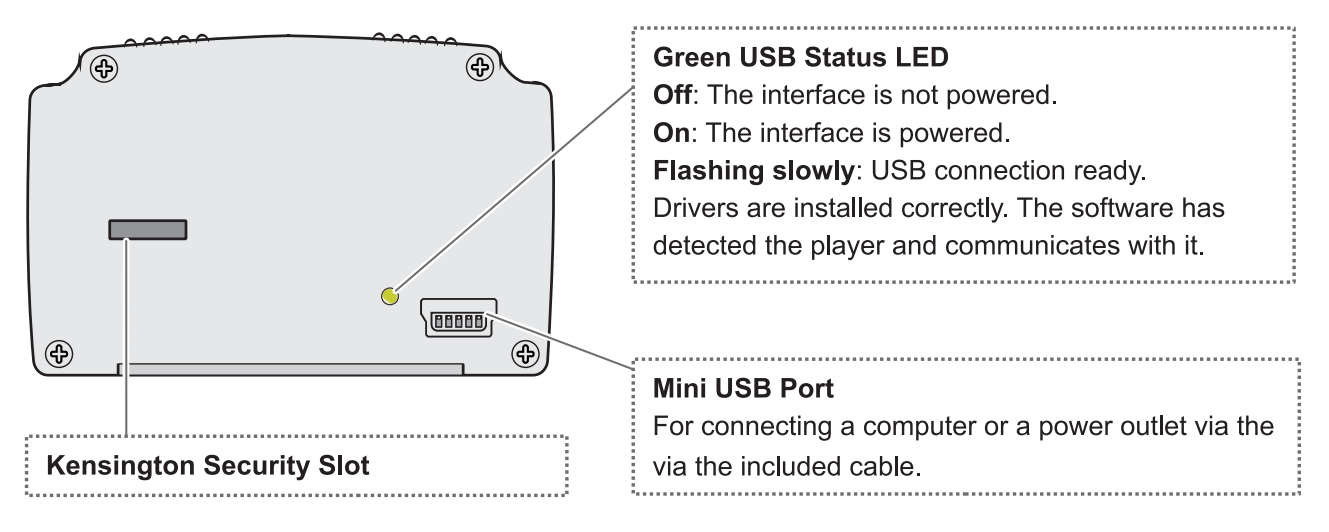

#### PC Control 1024

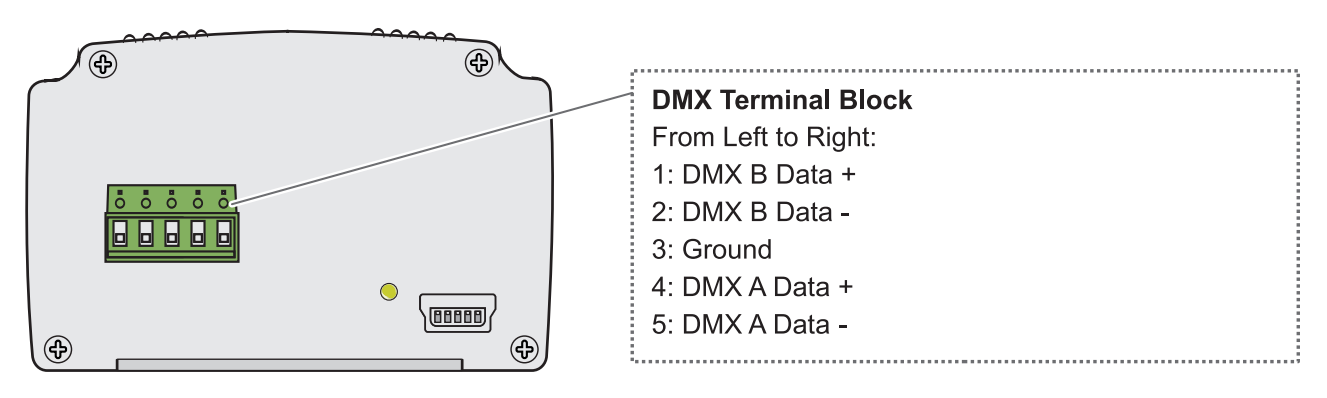

## 6 CONNECTION EXAMPLE

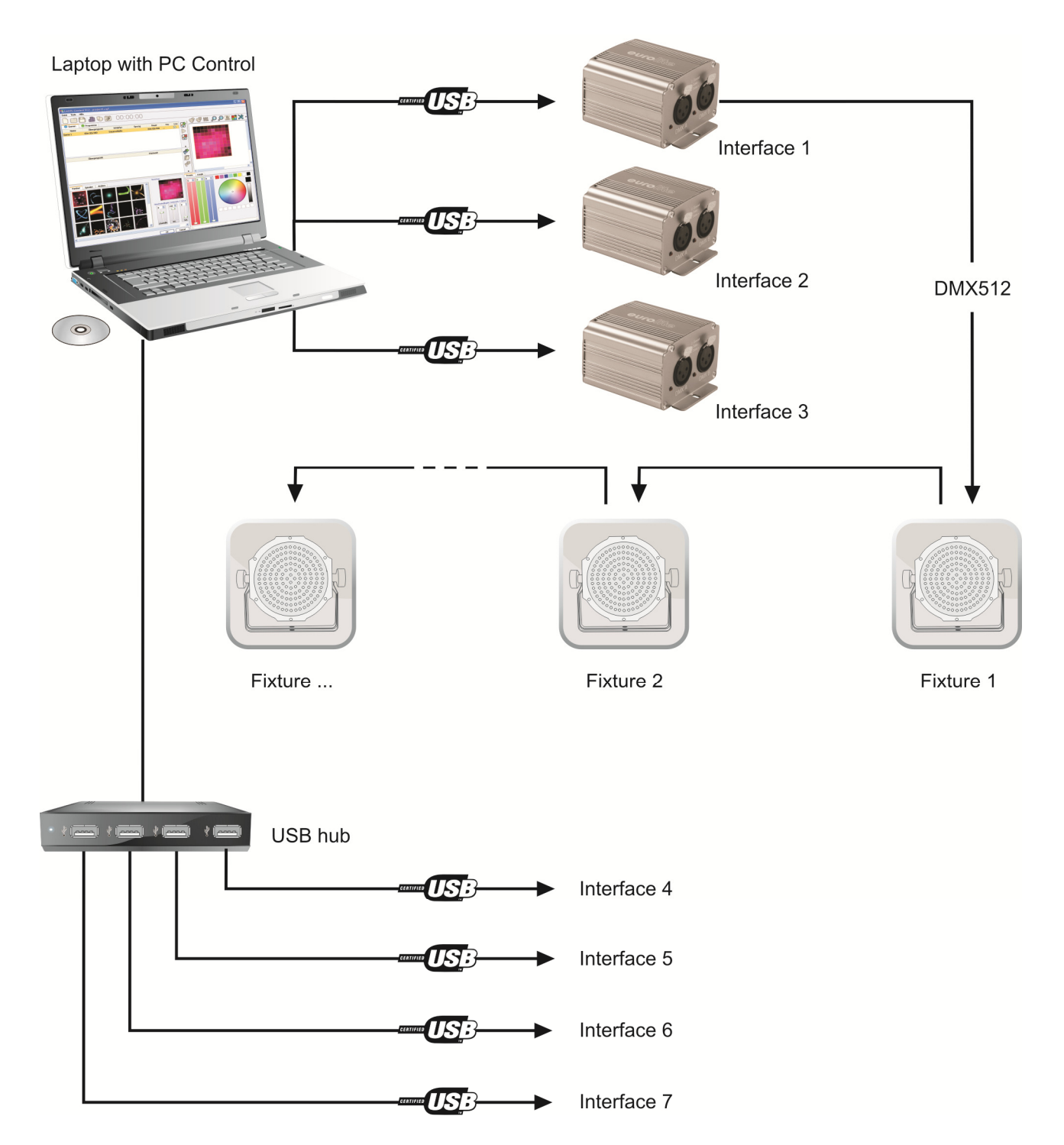

### 7 OFTWARE AND DRIVER INSTALLATION

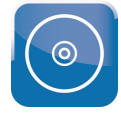

Insert the installation CD with the software into the CD drive of your computer. After reading in the CD the automatic installation routine should start for Windows. If not, browse the CD and double-click **Led\_Pc\_Control\_512\_1.3.2\_setup.exe** which is located in folder **Install Windows**. Users of Mac and Linux will also find the corresponding installation file for their operating system on the CD. Then follow the instructions of the installation program.

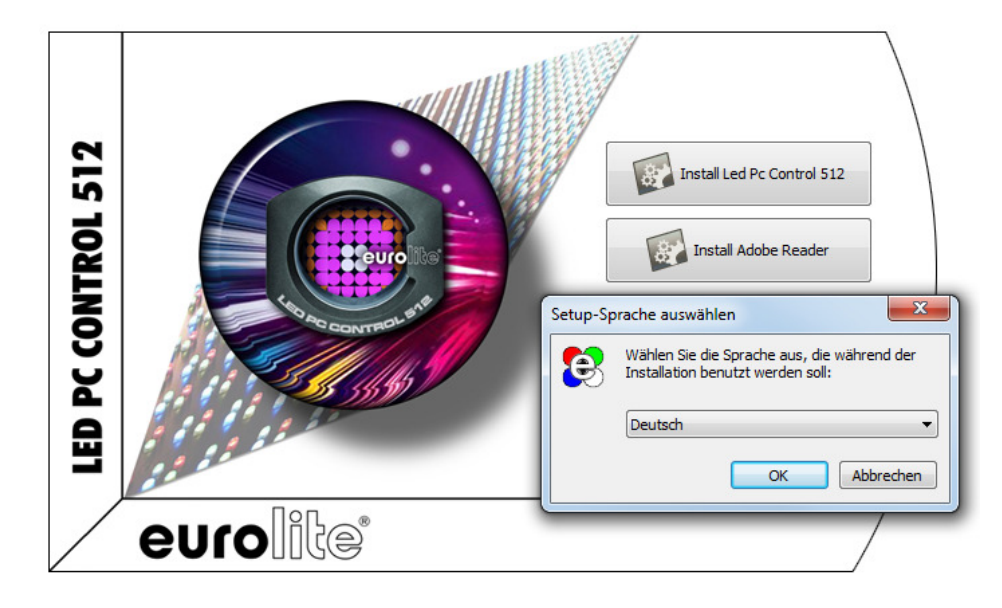

- *As drivers and software are constantly being developed, your installation screens and procedures may vary slightly from those described in this user manual.* 
	- *In order to install the control software you must log on to your computer as administrator or user with administrator rights.*

..............................................................................................................................................................................

#### **Connecting the Interface for the First Time**

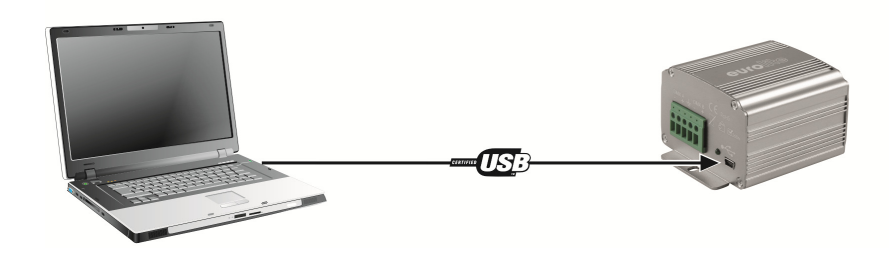

Connect the interface to your computer. The green status indicator lights up to indicate that the interface is receiving power from the USB bus.

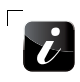

 $\mathcal{L}$ 

*Mac and Linux users can skip the remainder of this chapter as the installation procedure is completed with the connection of the interface.* 

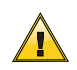

**For proper operation under Windows operating systems, you need to install the matching driver from the CD manually. Windows will display a notification about this fact.** 

> Die Gerätetreibersoftware wurde nicht installiert. <a> Klicken Sie hier, um Details zu erhalten.

 $\Box$ 

 $\blacksquare$ 

#### **Driver Installation under Windows**

 $\overline{1}$ 

Open the device manager. The interface is listed under **USB controllers** as **CQ DMX512 Device**. Right-click **CQ DMX512 Device**. Select **Update driver software**.

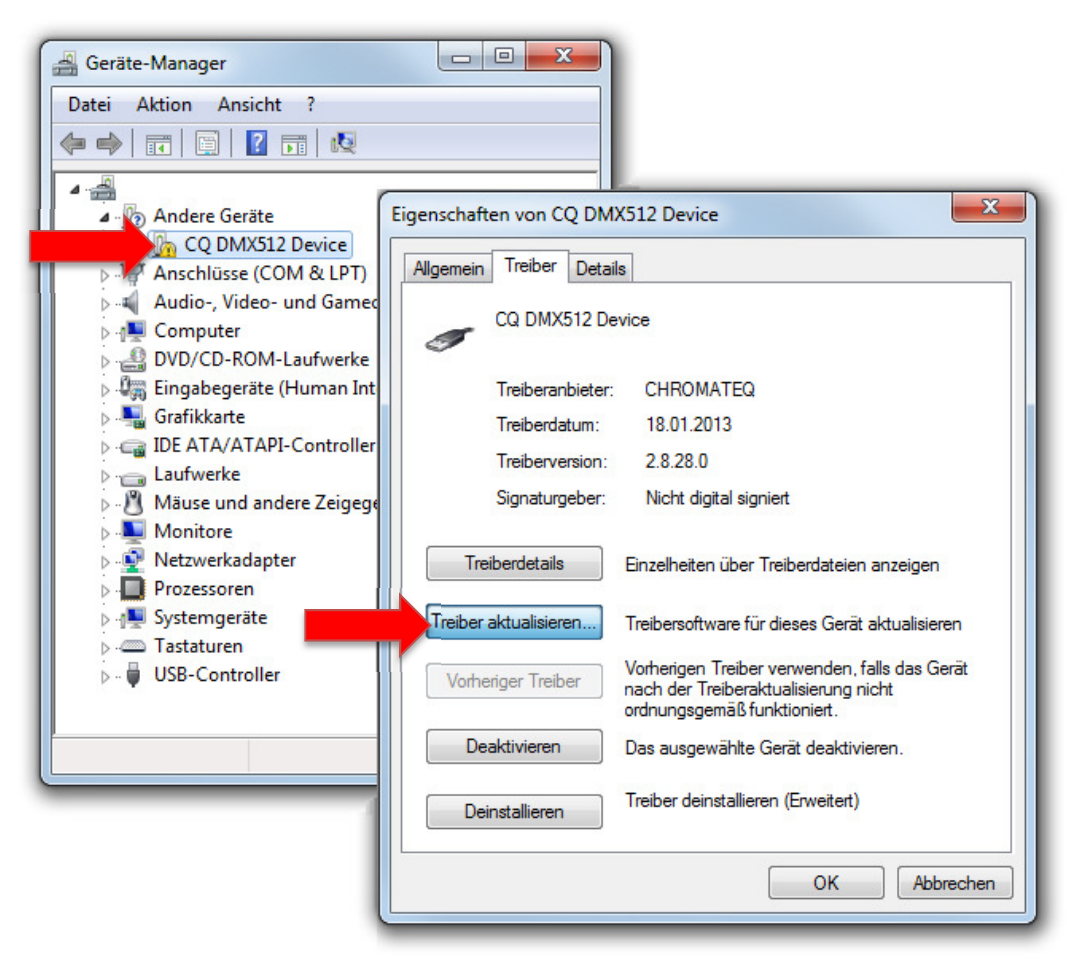

 $2<sup>1</sup>$ 

Click **Enabling search on the computer for driver software**.

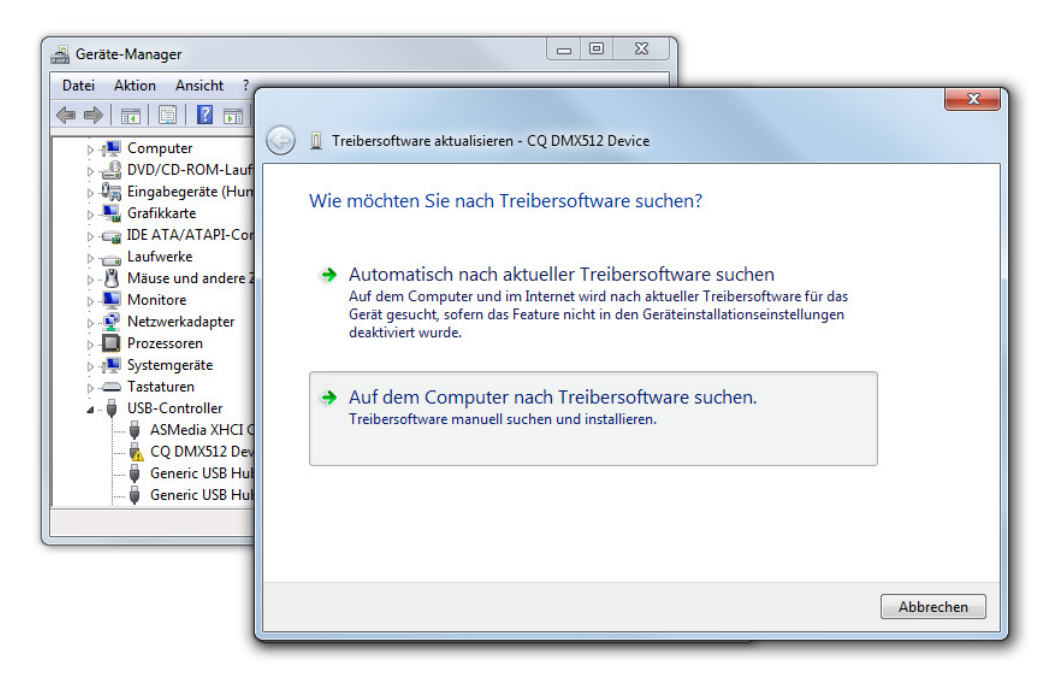

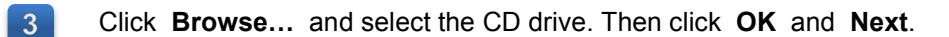

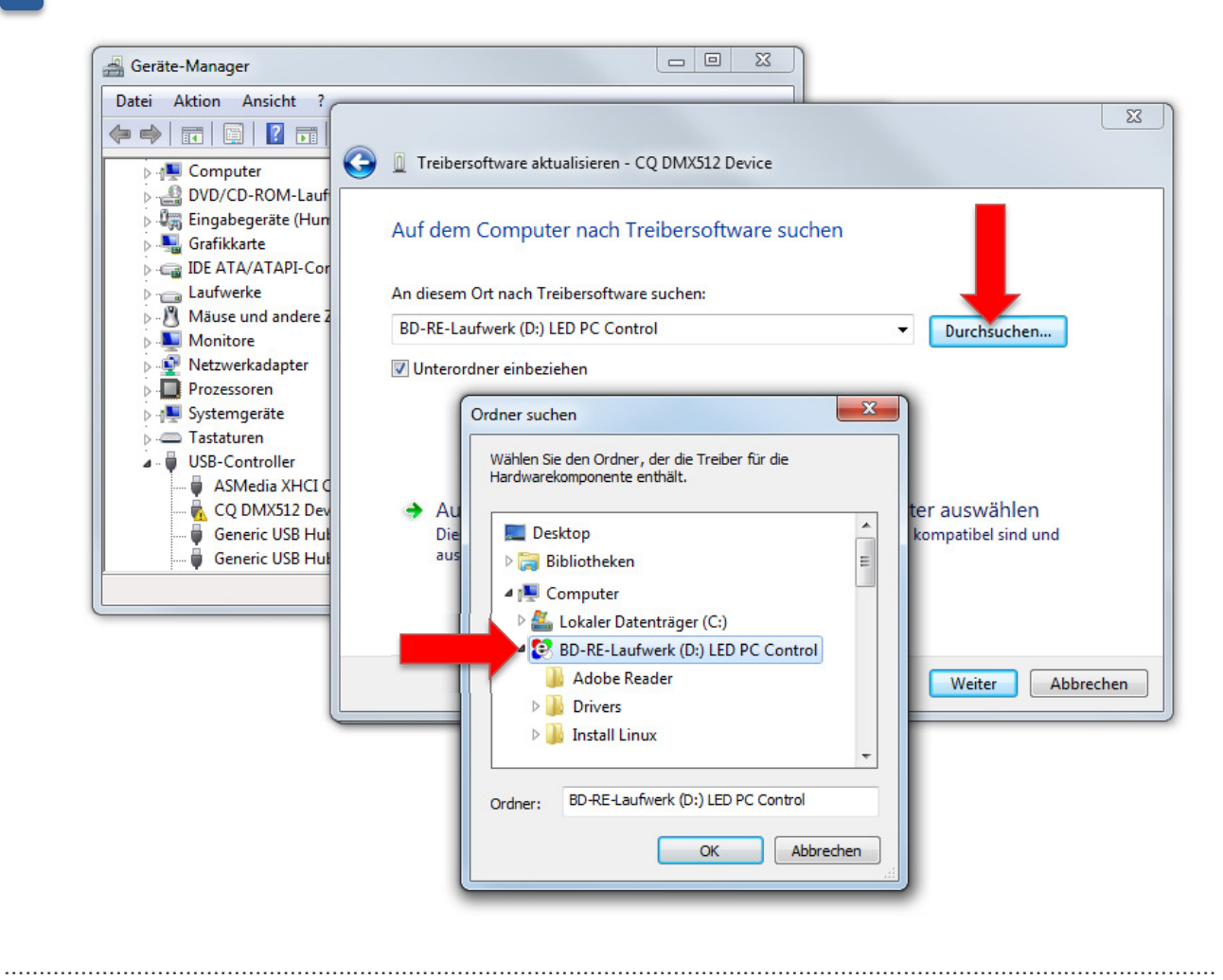

In the next dialog window, select **Install this driver anyway**.

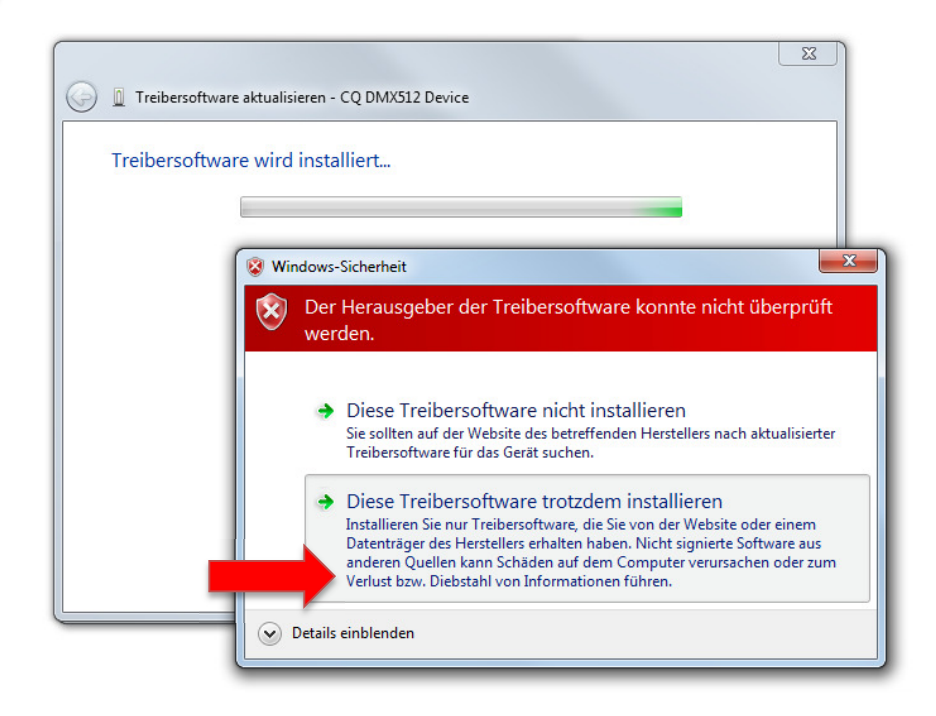

Δ

 $5<sub>5</sub>$ 

 $6<sup>1</sup>$ 

#### The driver has been installed.

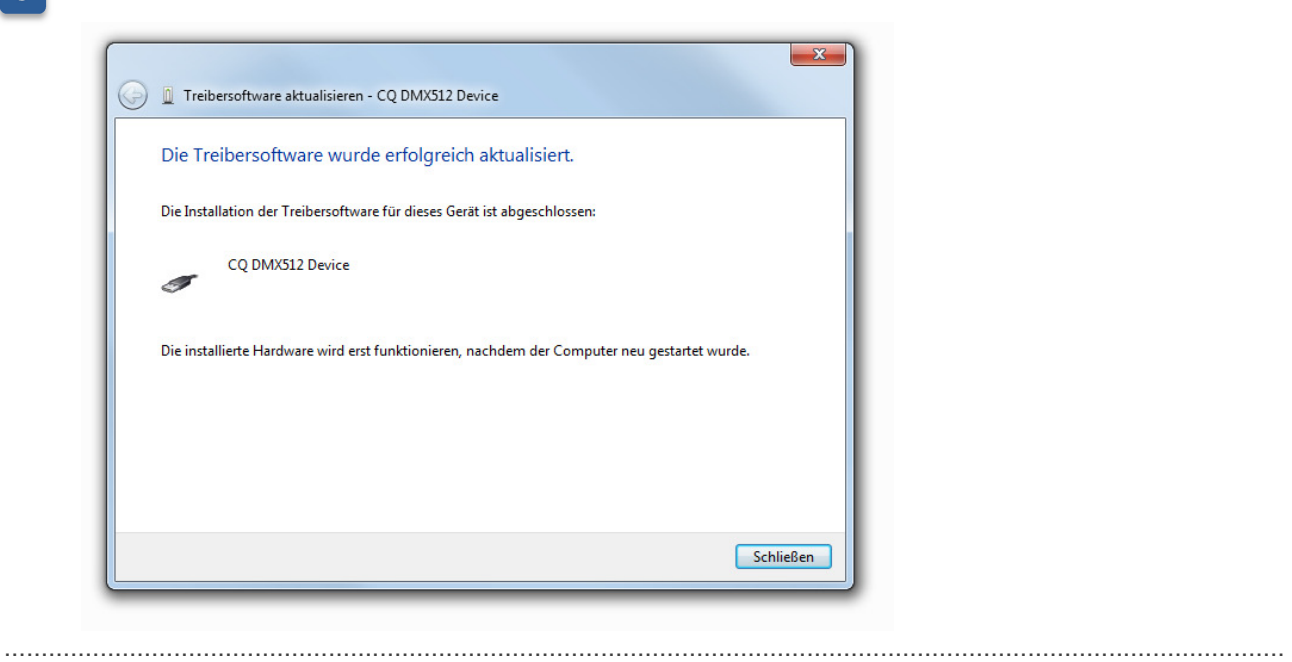

The adjustments require a restart of the computer. Afterwards, the installation has been completed and the interface is ready for operation.

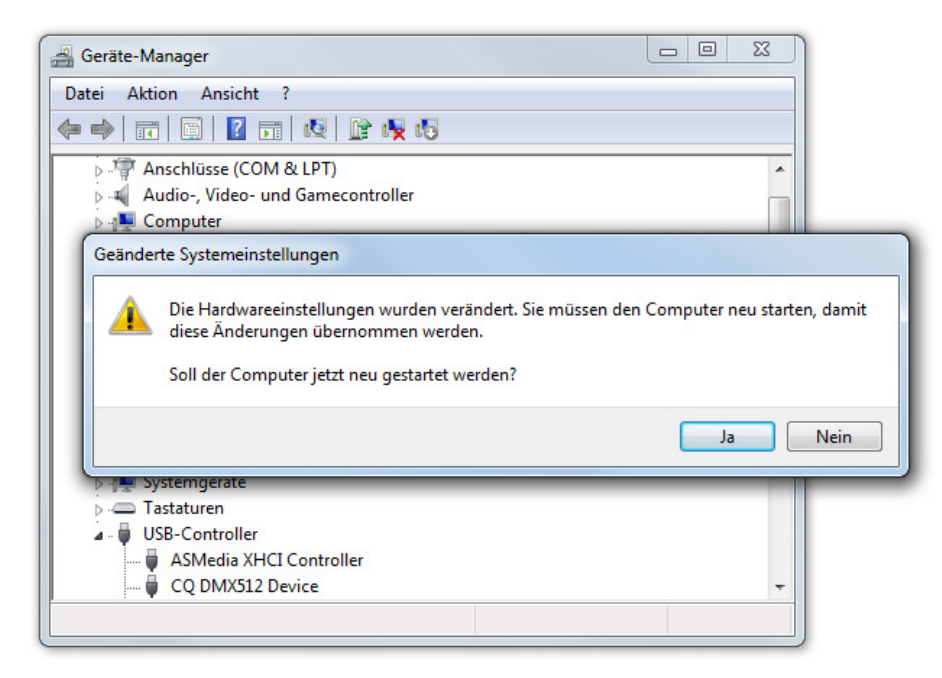

# 8 STAND-ALONE MODE AND DATA TRANSFER

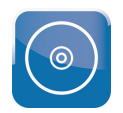

This chapter provides basic information on the use of the interface together with the software. You can find extensive information in the program's help section and on the CD.

- 
- *As of firmware 2.0.1.5, the interfaces are provided with a basic stand-alone function covering 132 DMX channels.*
- *For stand-alone operation, a power supply unit is required (accessory).*

After starting the application, click the icon in the main tool bar to open stand-alone mode. The menu will come on and the interface is listed under **Devices** in the top left corner.

..............................................................................................................................................................................

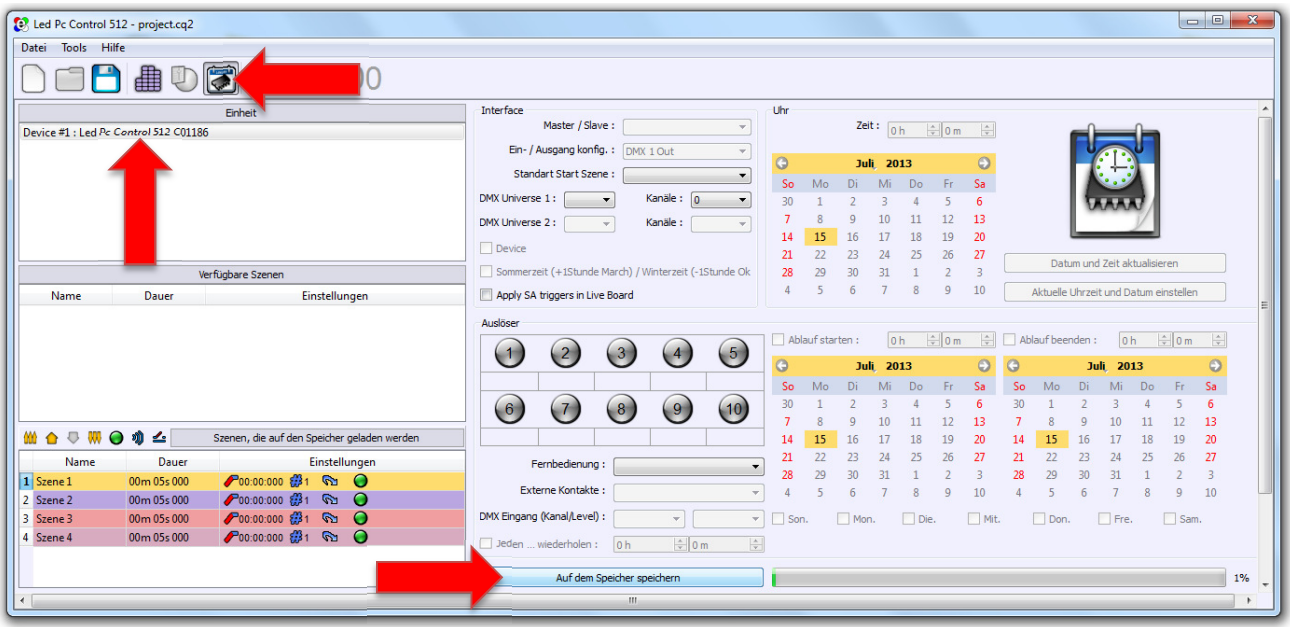

After programming your light show, click the button **Save in Memory** to write the data into the internal memory of the interface. The available memory is shown by the bar next to the button.

Then, connect the interface to a power outlet using the optional 5 V power unit. As soon as the interface receives power, it will automatically trigger the programs stored in the internal memory.

 $\Box$ 

### 9 SOFTWARE AND FIRMWARE UPDATES

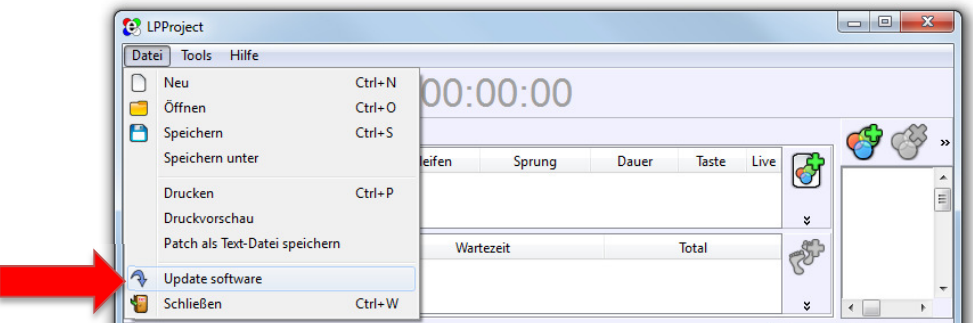

As the software is constantly being developed, new features will be added even after your purchase. Check **www.eurolite.de** from time to time for further information.

To update the software select menu item  $\text{File} \rightarrow \text{Update Software}$ . The update requires an internet connection.

..............................................................................................................................................................................

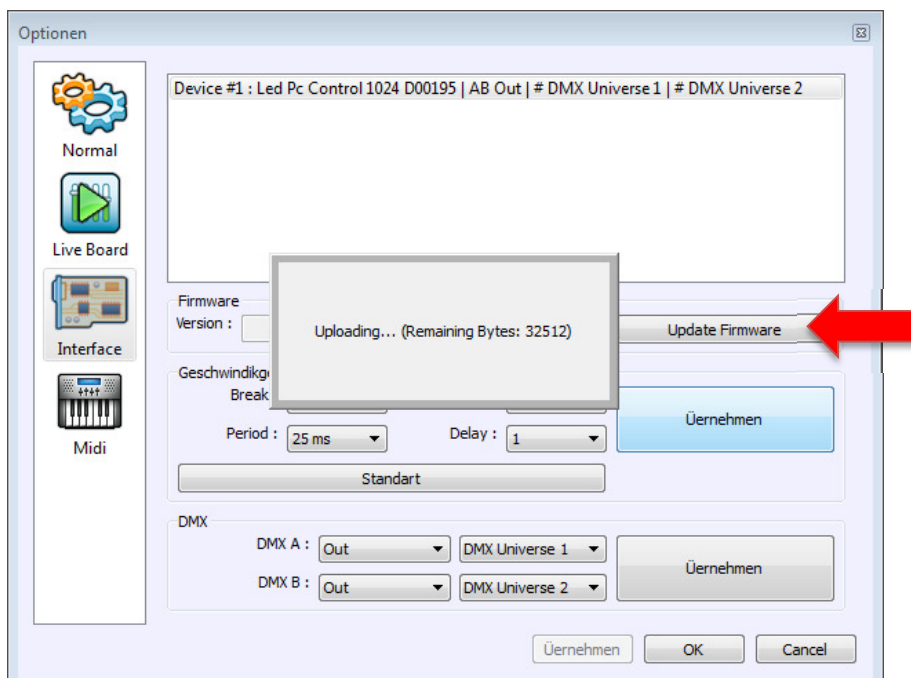

The internal software (firmware) of the interface can be updated also. New versions of the firmware will include new features, bug fixes and the optimization of current processes. We suggest to always operating the interface with the latest firmware to ensure the highest level of functionality. To update the firmware select **Options** in the **Tools** menu and go to **Device board**. If the interface is detected properly, the features will appear in the window. Check the current firmware version and update it with the new version if necessary. To get the latest firmware version you must install the latest software version.

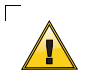

#### **Do not disconnect the interface during the firmware update! Only reconnect the interface and restart the software when you are requested to by the application.**

www.eurolite.de 24

 $\overline{\phantom{0}}$ 

# 10 TECHNICAL SPECIFICATIONS

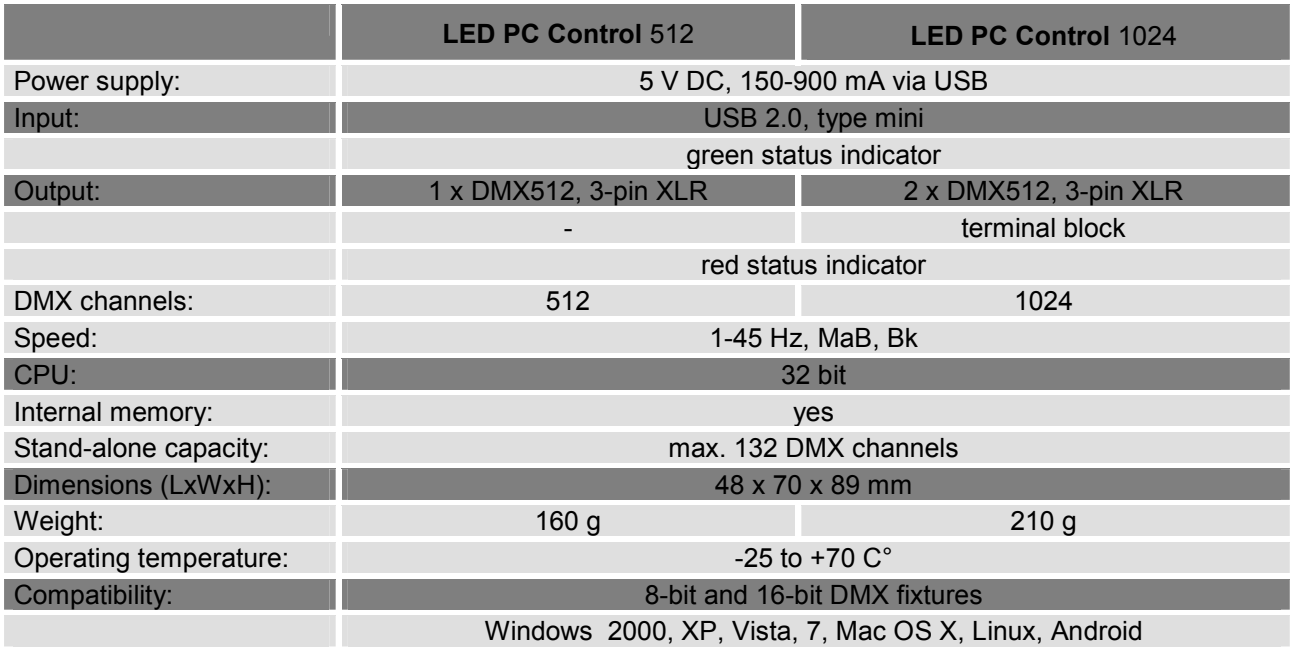

#### **Accessory**

E1101743 Power supply unit AC:90~260V DC:5V USB (for stand-alone operation)

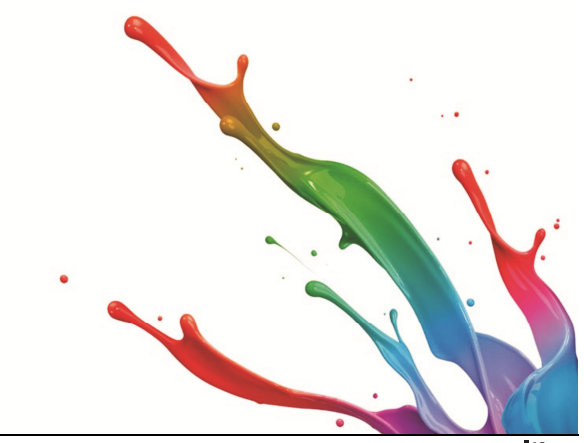

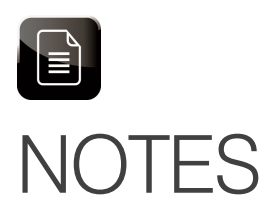

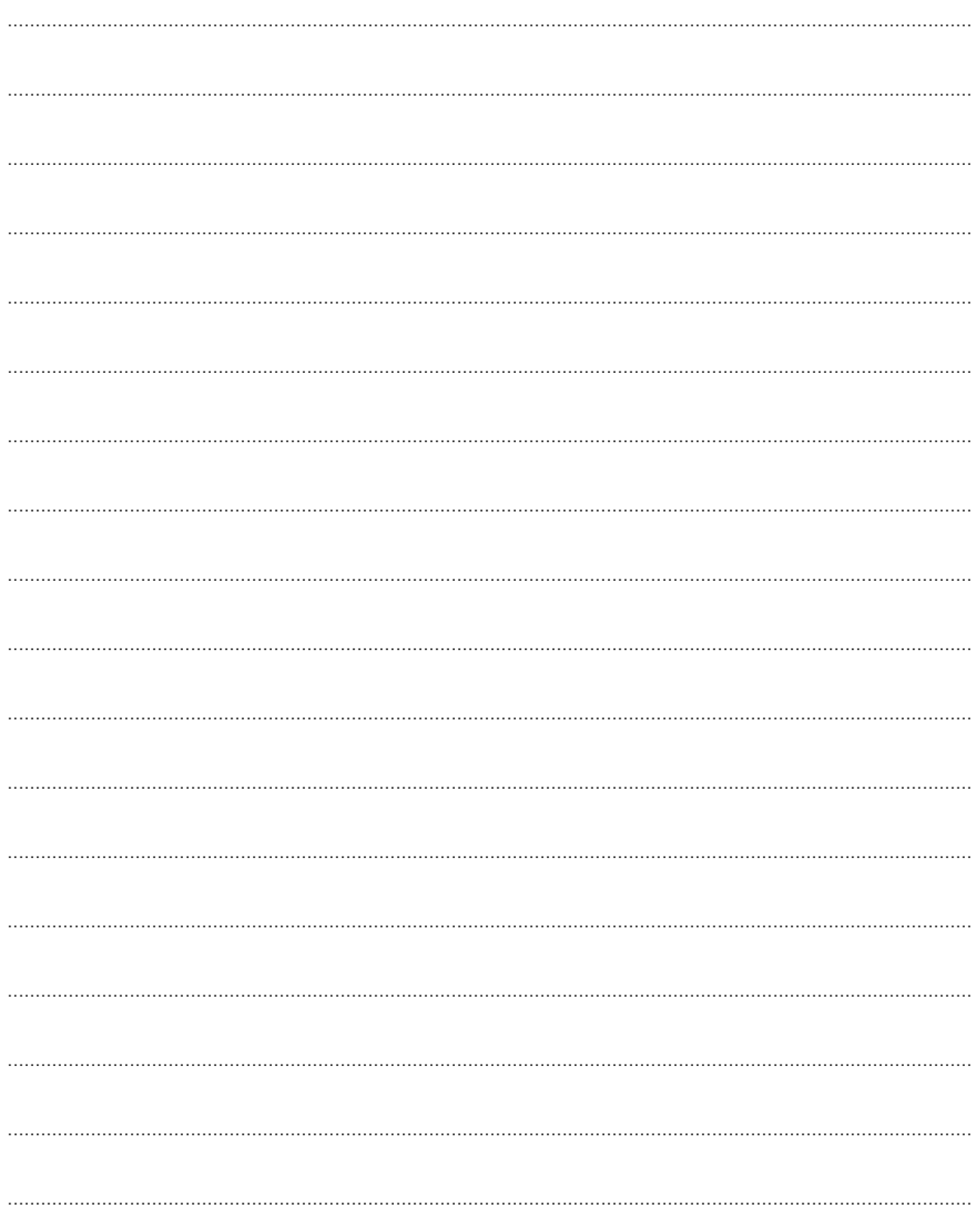

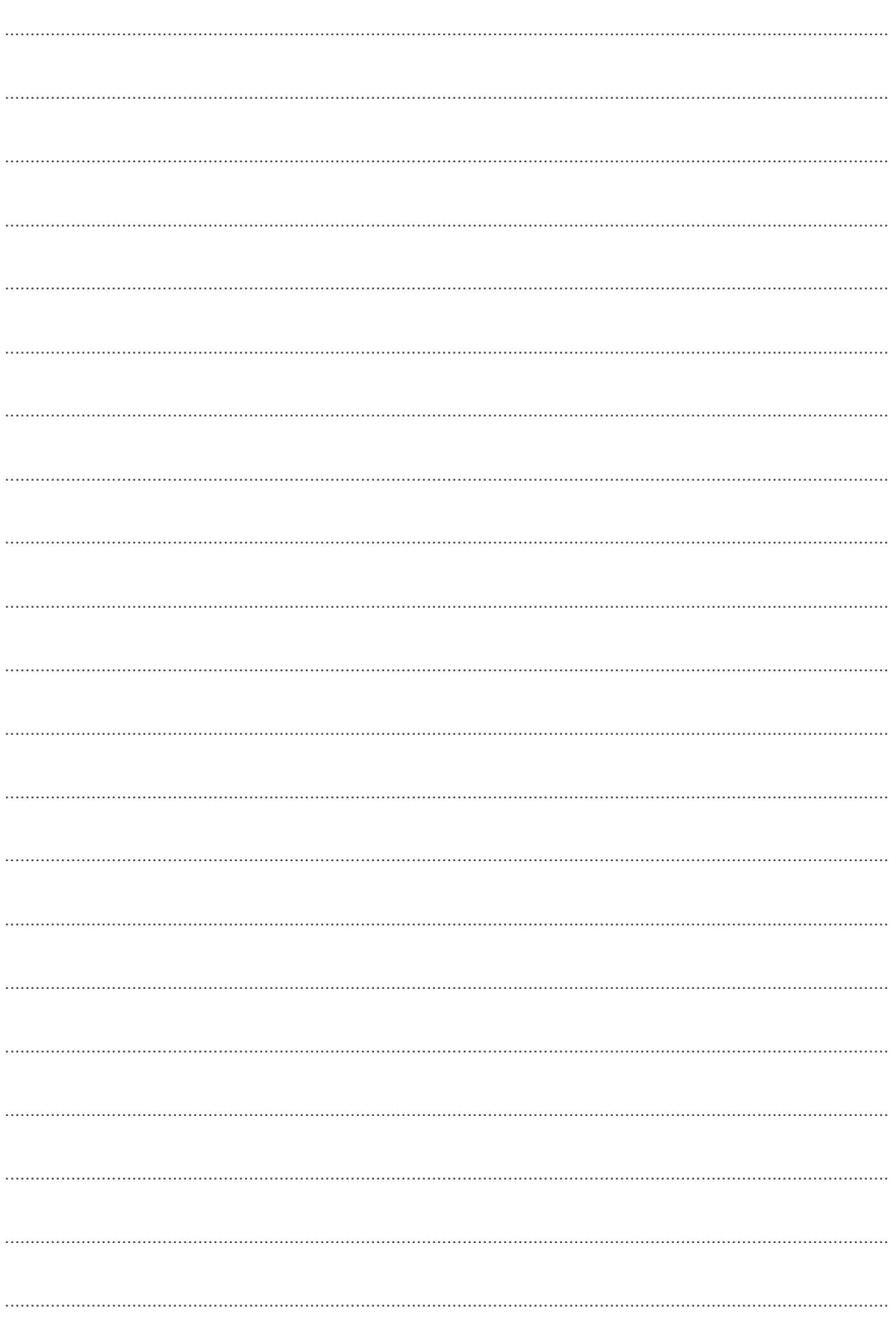

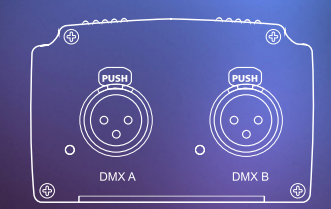

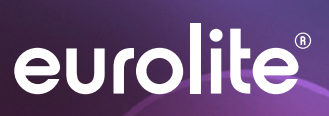

© EUROLITE 2013

 Technische Änderungen ohne vorherige Ankündigung und Irrtum vorbehalten. Every information is subject to change without prior notice.

> 00077632.DOCX Version 1.0

 $c \in$